## **LIBREOFFICE WRITER**

- 
- - -
	-
	- - -
- 
- 
- 
- 
- -
- 
- 
- -
	- -
- 
- 
- 
- -
- -
- 
- 
- 
- 

# ВВОДИМ ТЕКСТ

## ЗАПУСК ПРОГРАММЫ

Запуск программы LibreOffice Writer производится обычным образом — двойным щелчком

по пиктограмме $\Box$  на рабочем столе или на панели задач.

Если значки отсутствуют, запустите программу с помощью меню Пуск:Пуск/Офис/Текст LibreOffice.

### ЧТО ВЫ ВИДИТЕ НА ЭКРАНЕ

На рисунке представлен внешний вид вашего экрана после входа в программу.

По умолчанию программа LibreOffice Writer сразу же открывает новый пустой документ. В строке заголовка окна высвечивается его имя. В данный момент в строке стоит «Без имени 2» — имя, которое программа дает новому документу по умолчанию. Оно останется до того момента, пока вы не сохраните файл с новым именем.

Под заголовком расположена строка меню. Каждое слово меню объединяет группу операций, список которых появляется при щелчке левой кнопкой мыши по этому слову.

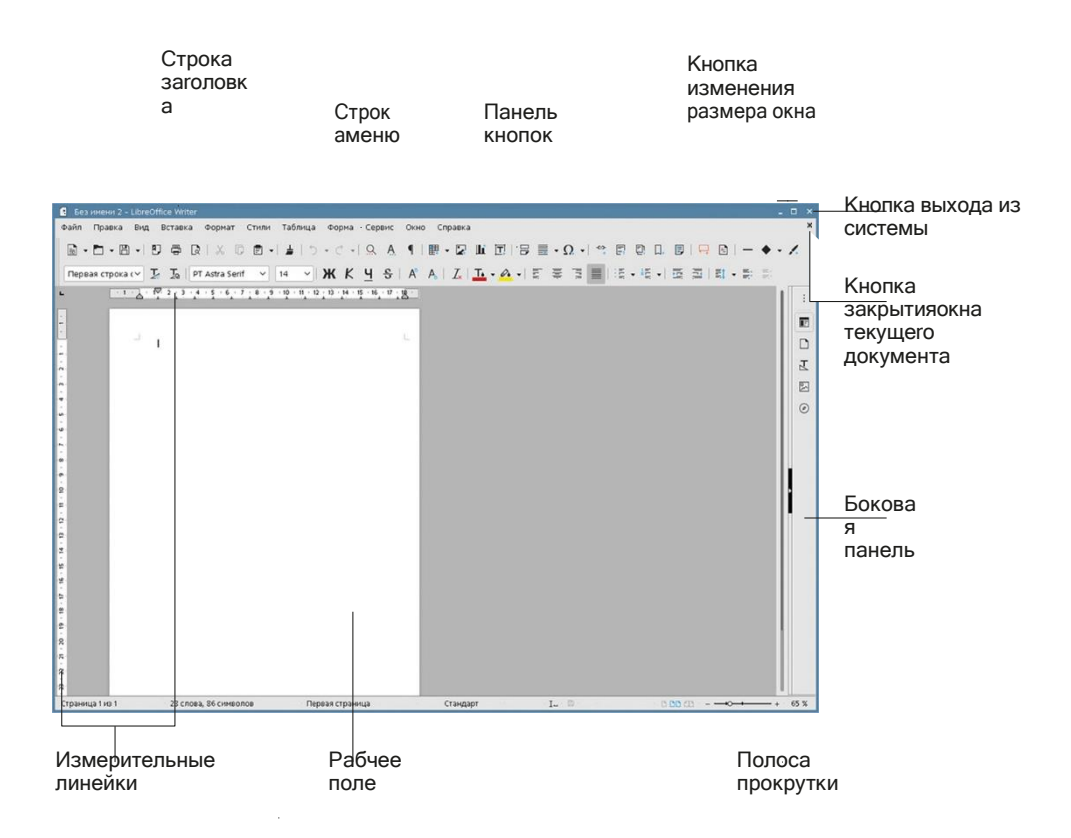

#### Рис.: Окно редактора LibreOffice Writer

Наиболее используемые операции вынесены на панель инструментов, расположенные под меню. Панели состоят из кнопок. За каждой кнопкой закреплена определенная операция, для выполнения которой достаточно щелкнуть мышью по нужной кнопке.

По умолчанию в окне присутствуют две панели: Стандартная и Форматирование. У нижней границы окна находится информационная Панель состояния. Внешний вид панелей инструментов на вашем компьютере может несколько отличаться от представленного на нашем рисунке.

## АВТОЗАМЕНА – МЕТОД ОПТИМИЗАЦИИ ВВОДА ТЕКСТА

Смысл использования автозамены - исключить при наборе слова (фразы), которые либо слишком сложны для ввода (например, «компьютеризация», термины на иностранном языке), либо очень часто встречаются в тексте.

Вместо таких слов в нужных местах текста вы вводите короткие аббревиатуры, которые сами же заблаговременно придумываете и сообщаете программе. В качестве аббревиатуры можно использовать любые сочетания символов. В дальнейшем при вводе текста редактор LibreOffice Writer автоматически заменит аббревиатуру на нужное слово или фразу.

#### Пробуем сами

Перед вами небольшой фрагмент текста, который мы предлагаем вам ввести с клавиатуры.

Гора Джомолунгма - высочайшая вершина мира. Впервые Джомолунгму покорил в 1953 году новозеландец Хиллари. Российские альпинисты также бывали на Джомолунгме. Чаще Джомолунгму называют Эверестом.

Вероятно, многих пугает слово «Джомолунгма». Попробуем избавиться от него при наборе.

- 1. Выполните команду Сервис/Автозамена. Признак «При вводе» должен быть помечен. Если это не так, щелкните по пустому квадратику слева от текста кнопкой мыши.
- 2. Выполните команду Сервис/Автозамена/Параметры автозамены. В раскрывшемся окне перейдите на вкладку «Заменить».

3. В поле *«Заменить На»* введите фразу, вызывающую затруднение. В нашем примере это «Джомолунгма». Перед тем как вводить текст, не забудьте щелкнуть мышью по пустому полю под надписью «Заменить На», чтобы в его начале появился мигающий текстовый курсор. «Поле» - это выделенная поименованная область окна, в которой отображается и устанавливается значение некоторого параметра.

- 4. Аналогично в поле «Заменять» введите аббревиатуру. Например, «Дж».
- 5. Щелкните по кнопке «Создать». Новый вариант появился в списке введенных ранее автозамен.
- 6. Закройте окно Автозамены щелчком по кнопке ОК.
- 7. Теперь можете вводить заданный текст. Подойдя к очередному вхождению слова «Джомолунгма», введите символы «Дж». Как только вы введете в конце слова пробел, знак препинания или нажмете на клавишу, завер-

шающую строку, на месте «Дж» появится нужное слово. Но при этом вы должны помнить, что автозамена не учитывает склонений или спряжений слов, поэтому дальнейшие исправления вставленных слов вам придется делать «вручную».

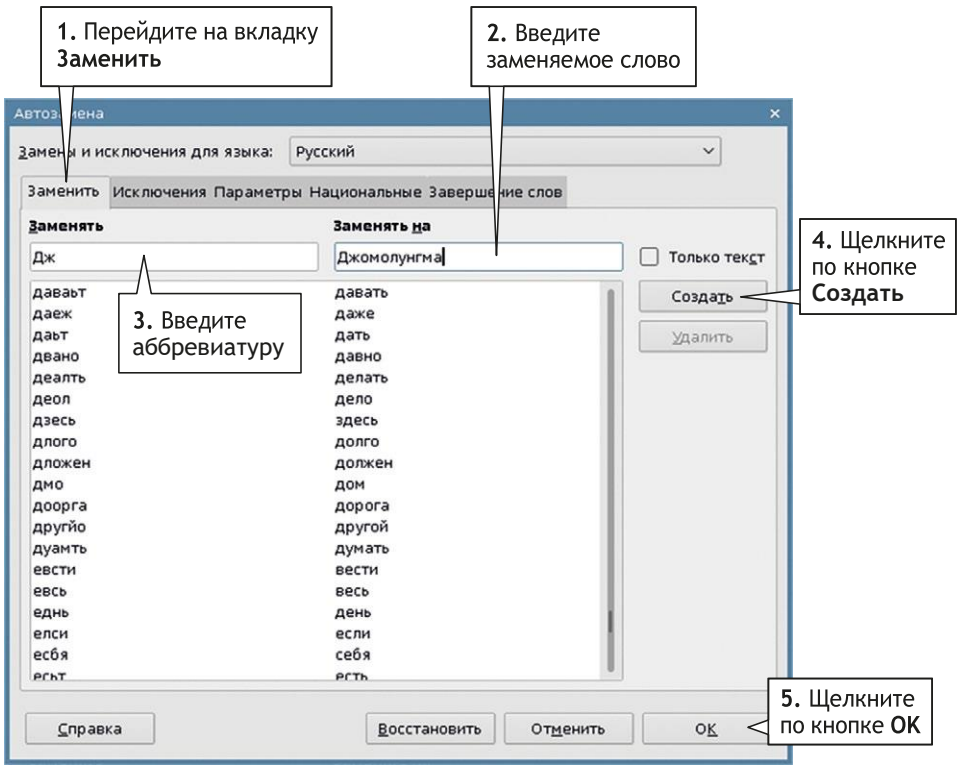

Рис.: Вкладка «Автозамена»

В список автозамен бывает полезным внести слова, в которых вы постоянно делаете ошибки при вводе с клавиатуры: «колчство» вместо «количество», «напрмер» вместо «например».

Список автозамен - общий для системы LibreOffice, установленной на вашем компьютере. Каждый элемент списка присутствует в нем до тех пор, пока вы сами не удалите его. Для этого в списке автозамен выделите элемент, а затем щелкните по кнопке Удалить.

На вкладке Параметры вы можете включить/отключить специфические виды замены. В окне приведен их список.

Обратите внимание на признак «Начинать каждое предложение с прописной буквы». При включенном режиме после любой точки слово автоматически будет начинаться с большой буквы.

## ИЗМЕНЕНИЕ МАСШТАБА ПРОСМОТРА

Вы уже попробовали вводить текст, и размер символов мог показаться вам слишком мелким или, наоборот, крупным. Это означает, что вам следует изменить масштаб отображения информации на экране. Для изменения масштаба существуют два способа.

Наиболее удобный способ - воспользоваться движком: полосой с бегунком в правом нижнем углу экрана:

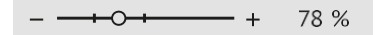

Рис.: Движок для изменения масштаба просмотра документа

Для этой же цели используется команда Вид/Масштаб.

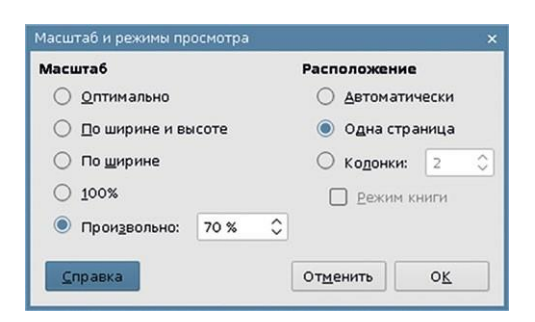

Рис.: Окно установки масштаба отображения

## **ВВОД НЕСТАНДАРТНЫХ СИМВОЛОВ**

На клавишах клавиатуры представлены только самые распространенные символы: буквы, цифры, знаки препинания. В реальных же текстах могут встретиться самые разнообразные символы: от знака авторского права до «смайлика».

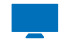

#### Пробуем сами

- 1. Установите курсор в позицию вставки символа (подведите курсор к нужной позиции и щелкните кнопкой мыши) и выполните команду Вставка/Слециальные символы.
- 2. В открывшемся на вкладке «Выбор символа» окне из раскрывающегося списка поля «Шрифт» выберите название шрифта, после чего весь набор символов этого шрифта отобразится в информационной части окна.

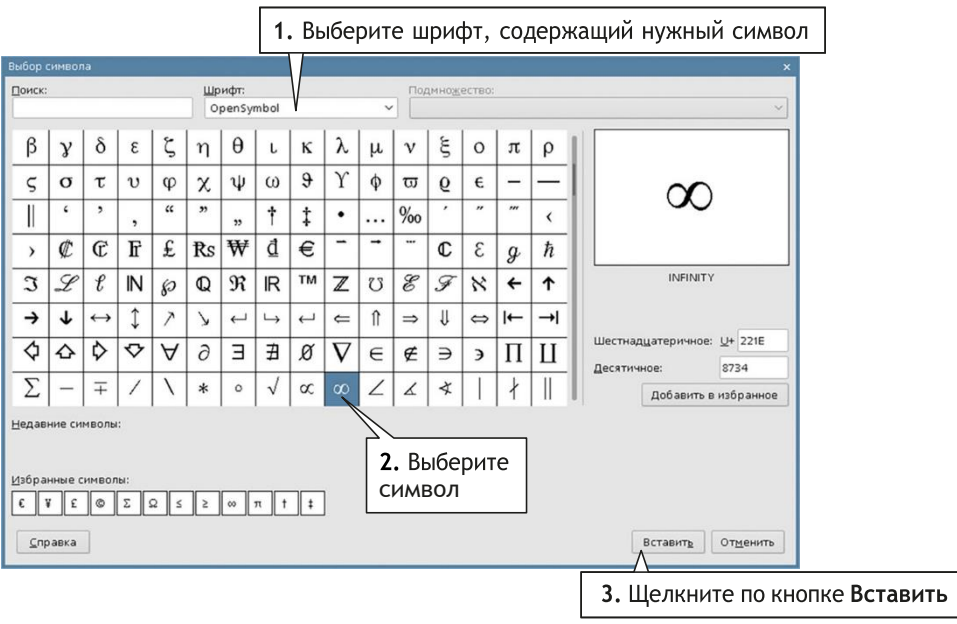

Рис.: Окно вставки нестандартного символа; вкладка Символы

- **3.** Щелкнув по миниатюрному изображению символа, вы тем самым увеличите его изображение. Он отобразится в поле справа от области со списком символов. Если символ вам подходит, щелкните по кнопке Вставить в нижней части окна. Символ тотчас же появится в тексте.
- **4.** Закрыть окно можно щелчком по кнопке с крестом в правом верхнем углу.

ГРАМОТНОСТЬ ПРОВЕРЯЕТ КОМПЬЮТЕР

Быть может, вы уже сейчас заметили, что некоторые слова в вашем тексте подчеркнуты красной волнистой линией. Это означает, что на компьютере включен режим проверки орфографии и в подчеркнутых словах программа нашла ошибку.

Рекомендуем выполнить команду «Сервис». Проверьте, помечен ли признак «Автопроверка орфографии» во второй строке сверху. Если не помечен, щелкните мышью по пустой клетке рядом с названием признака. Это действие включает режим проверки текста на наличие ошибок.

Вы можете настроить параметры проверки грамотности. Для этого предназначена кнопка «Параметры» в нижней части окна:

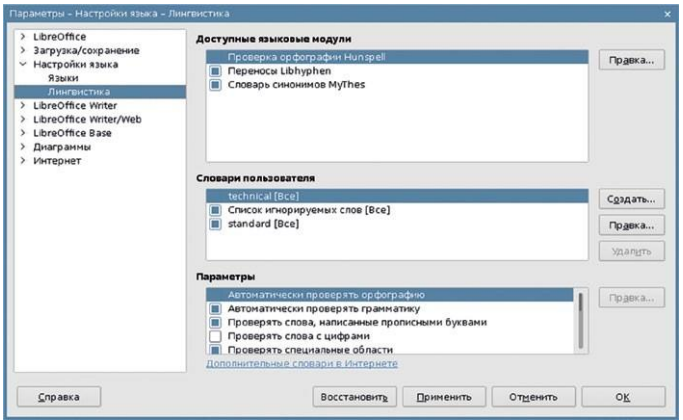

Рис.: Установк<sup>а</sup> параметров, отвечающи<sup>х</sup> <sup>з</sup><sup>а</sup> проверку ошибок.

В нижней области окна перечислены основные параметры, влияющие на проверку грамотности документа. Обратите внимание, что в этом поле присутствует полоса прокрутки.

## СОХРАНЕНИЕ ДОКУМЕНТА В ФАЙЛЕ

Информация, вводимая с клавиатуры, сохранится после выхода из программы Writer только тогда, когда вы выполните специальную команду сохранения (или записи) документа. На диске этот текст будет храниться как независимая единица информации со своим именем, которое вы ему дадите. После записи в память компьютера текст будет оформлен в виде файла.

#### Пробуем сами

В строке меню щелкните по пункту « Файл», а затем в открывшемся подменю – по пункту «Сохранить» или «Сохранить как».

Другими словами - выполнитекоманду Файл/Сохранить.

Открылось окно, в котором вы должны указать имя файла для записи информации, а также выбрать папку, где этот файл будет располагаться. Для этого выполните следующие действия.

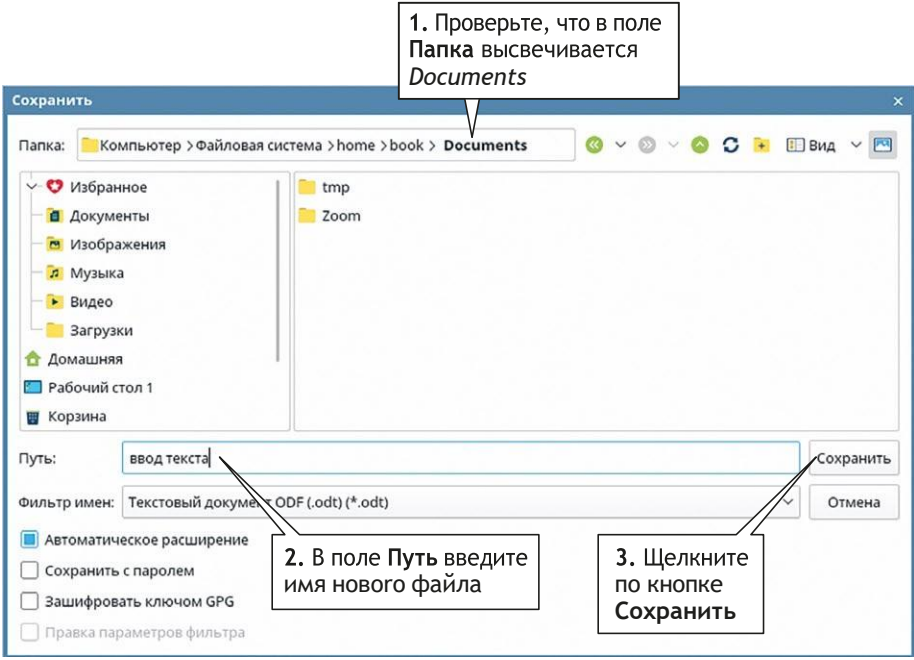

Рис.: Окно сохранения файла

- **1.** Необходимо указать, где будет храниться файл.Для этого используется поле *Папка*. В данный момент там высвечивается имя папки *Documents*. В области окна под полем Папка, в правой половине, высвечивается содержимое текущей папки.
- **2.** В поле Путь введите имя файла. Назовем этот файл «Ввод текста».
- **3.** Завершает выполнение команды щелчок по кнопке Сохранить. Если вы раздумали записывать файл, щелкните по кнопке Отмена. Окно закроется.

В следующий раз, когда вы захотите сохранить этот файл, используйте команду Файл/Сохранить. Для существующего файла окно записи открываться уже не будет, по умолчанию запись будет производиться в этот же файл. Если же у вас появилась потребность сохранить документ в файле с другим именем, используйте команду Файл/Сохранить как.

Настоятельно рекомендуется сохранять текст периодически, после ввода одного-двух абзацев, а не только по окончании всей работы. Это делается, чтобы обезопасить себя от крупной потери информации в случае сбоя компьютера.

## ОСОБЕННОСТИ СОХРАНЕНИЯ ФАЙЛОВ

Для указания особенностей операции сохранения предназначена команда Сервис/Параметры. Настройки распределены по группам. Их имена перечислены в левой половине окна.

- **•** Хотите, чтобы в окне сохранения (как и открытия) всегда появлялась одна и та же папка? Система позволяет задать ее имя заблаговременно, чтобы каждый раз при выполнении команды записи (открытия) файла открывалась именно та папка, которая вам нужна. Чтобы задать имя папки, щелкните по строке *Путь* в группе LibreOffice. В правой половине окна найдите строку Мои документы. Справа от нее высвечивается путь к папке, которая будет открываться всякий раз, когда вы выполняете команду Сохранить. Щелчком по кнопке Правка у нижней границы окна измените эту папку по только что описаннымправилам.
- **•** Резервное копирование. Для вашей безопасности рекомендуется периодически и достаточно часто сохранять результаты работы. Но вы можете установить режим, когда сама программа без вашего участия будет делать резервные копии текущего документа.
- **•** В группе «Загрузка/сохранение» выберите строку Общие. В правой поло-

вине окна под заголовком Сохранение пометьте параметр Автосохранение каждые... и введите значение интервала времени.

• Теперь независимо от того, сохраняли вы промежуточные результаты или нет, программа через указанный вами интервал времени будет сохранять текущую копию документа. И если вдруг по какой-либо причине компьютер откажет в работе (например, при скачке напряжения), при очередном вызове текстового редактора откроется копия документа. которую программа успела сохранить. Вам останется только сохранить ее с нужным именем.

#### С каким расширением сохранять файл?

В системе Astra Linux файл может как иметь расширение, так и не иметь его. Расширение указывается после имени файла и отделяется от него точкой. Программа LibreOffice Writer может записывать документы в виде файлов с разными расширениями (типами). Тип файла указывается в окне Сохранить. Он выбирается из раскрывающегося списка.

#### Фильтр имен.

odt - документ LibreOffice;

docx — документ *Word* 2007-365 — «классические» форматы программы MS Word

doc - документ *Word* 97-2003 - «классические» форматы программы MS Word.

rtf (текст в формате RTF) - внешний вид текста по сравнению с «классическим» форматом в целом не изменится, хотя некоторые типы данных и оформление могут исчезнуть. Файлы в этом формате могут читать большинство программ обработки текстов. Его рекомендуетсяиспользовать при пересылке документа по электронной почте, так как документы с расширением doc имеют свойство переносить вирусы и заражать компьютеры;

txt (только текст) - текст потеряет оформление, исчезнут картинки и таблицы.

## ЗАКРЫТИЕ ФАЙЛА

Если вы закончили редактирование документа, но хотите продолжить работу в редакторе LibreOffice Writer, файл необходимо закрыть. Для этого выполните команду *Файл/Закрыть*. Если после последнего редактирования вы не успели сохранить документ, на экране появится запрос на сохранение последней версии файла. Щелкнув по нужной кнопке в окне запроса, вы завершите работу с документом.

Вместо выполнения команды вы можете закрыть файл щелчком по кнопке с крестом в правом верхнем углу экрана, но только не по самой верхней, а по той, которая расположена на уровне строки меню. Верхняя кнопка отвечает за завершение работы всей программы LibreOffice Writer.

## РАБОТА С ТЕКСТОВЫМИ ФРАГМЕНТАМИ

#### СПОСОБЫ ВЫДЕЛЕНИЯ ФРАГМЕНТОВ

В текстовом редакторе широко применяются «групповые» операции над символами, то есть над фрагментами текста. Например, чтобы удалить строку, совсем не обязательно удалять каждый символ по отдельности. Достаточно выделить всю строку и один раз нажать клавишу <Del>.

Перед любой такой операцией текстовый фрагмент следует выделить. Внимательно ознакомьтесь с таблицей ниже. Программа предлагает разные способы выделения.

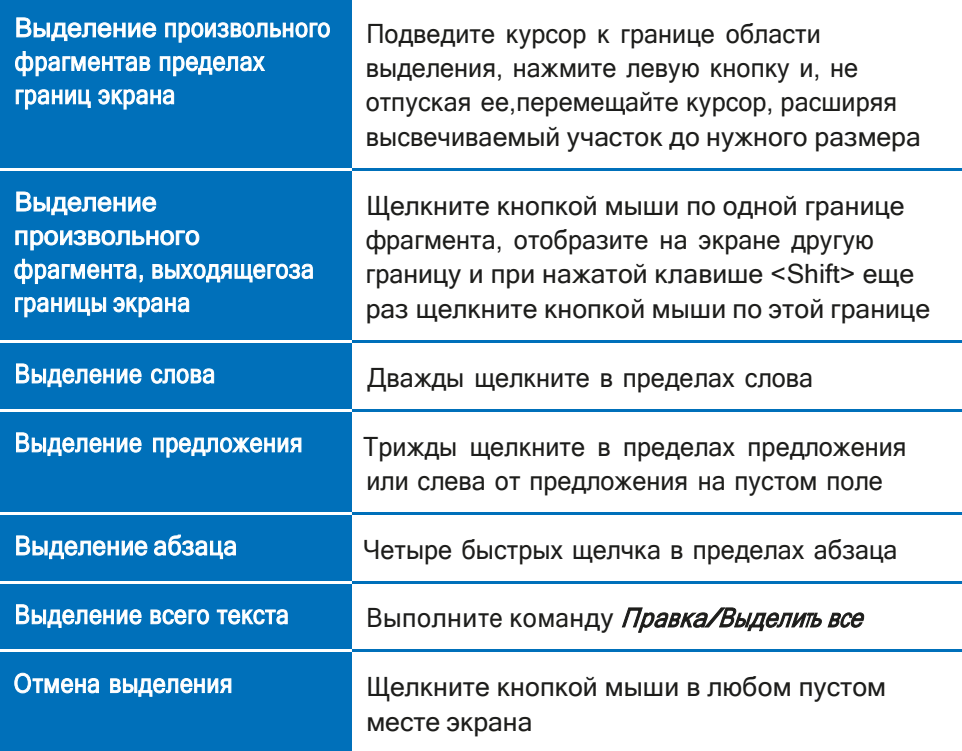

#### ОПЕРАЦИИ НАД ФРАГМЕНТАМИ

- **•** Для удаления выделенного фрагмента используется клавиша <Del>или <Backspace>
- **•** Для перемещения выделенного фрагмента в пределах экрана надо выполнить следующие действия:
	- Установить указатель мыши <sup>в</sup> любую точку выделенного текста;
	- Нажать левую кнопку мыши и, не отпуская ее, передвигать фрагмент в нужное место. Вместе с курсором по экрану передвигается чуть заметная вертикальная пунктирная черта. Ее необходимо установить в точку вставки фрагмента. Отпустить кнопку.

• Перемещение или копирование выделенного текста на более далекое расстояние производится с помощью буфера обмена - общего для всей системы Astra Linux массива хранения данных. Обмен информацией между разными файлами (и даже разными программами в рамках Astra Linux) также производится с помощью буфера обмена.

Чтобы скопировать текст в буфер обмена, необходимо:

- 1. Выделить этот текст.
- 2. Выполнить команду Правка/Копировать. При этом выделенный текстс экрана не исчезает, зато он попадает в буфер обмена.

Чтобы скопировать выделенный текст в новое место, необходимо выполнить следующие действия:

- 1. Поместить текст в буфер обмена (выполнить команду Правка/Колировать). Выделенный текст при этом не исчезает с экрана.
- 2. Установить курсор в место, куда необходимо скопировать текст, и выполнить команду Правка/Вставить.

Чтобы переместить выделенный текст в новое место, необходимо:

- 1. Выполнить команду Правка/Вырезать. При этом выделенный текст исчезает с экрана и попадает в буфер обмена.
- 2. Установить курсор в место, куда необходимо переместить текст, и выполнить команду Правка/Вставить.

Чтобы заменить текст содержимым буфера обмена, надо:

- 1. Поместить в буфер обмена нужный текст.
- 2. Выделить заменяемый текст.
- 3. Выполнить команду Правка/Вставить. Для работы с буфером обмена можно использовать кнопки панели инструментов:

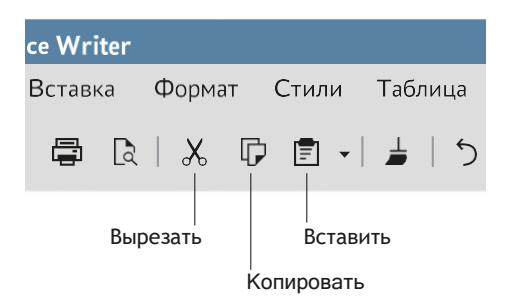

Рис.: Кнопки рабољ с буфером обмена

## ОДНОВРЕМЕННАЯ РАБОТА С НЕСКОЛЬКИМИ ДОКУМЕНТАМИ

 $\overline{\phantom{a}}$ 

В программе вы можете одновременно работать с несколькими документами, открывая их по команде Файл/Открыть или создавая новые

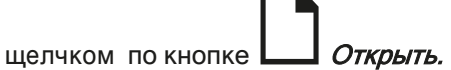

Каждый документ представлен в своем окне. Переключаться между ними можно несколькими способами.

- *1.* По команде Окно/<имя файла>.
- **2.** С помощью панели задач щелчком по имени нужного документа.
- **3.** С помощью кнопки **Переключатель окон и** на панели задач.

#### ОТМЕНА ПОСЛЕДНЕГО ДЕЙСТВИЯ

Если последнее действие было выполнено ошибочно (например, вы выре зали не тот фрагмент или поместили его не в то место), можно отменить его щелчком по кнопке  $\triangleright$  на панели инструментов «Стандартная».

Вы можете вернуться на несколько шагов назад: каждый щелчок отменяет последнюю на данный момент команду. Еще один способ отменить действие — стандартное сочетание клавиш <Ctrl+Z>.

Действие кнопки  $\zeta$  – обратное. С ее помощью вы сможете отменить возвращение на несколько шагов назад.

## **ФОРМАТИРОВАНИЕ ТЕКСТА**

Процесс оформления текста называется форматированием.

К числу основных характеристик шрифта относятся особенности изображения и размер символов, начертание и некоторые другие признаки. Модификацию основных характеристик легче всего производить с помощью кнопок на панели «Форматирование».

#### ПАНЕЛЬ ФОРМАТИРОВАНИЕ

#### Пробуем сами

- 1. Чтобы разобраться в нюансах форматирования, одной и той же фразе будем задавать разные характеристики шрифта. Для этого введите с предложение «Я форматирую» и повторите его в клавиатуры нескольких строках подряд. Каждую рассматриваемую операцию производите над новой строкой, чтобы в концена экране был полный набор примеров основных вариантов форматирования символов.
- 2. Выделите фразу в первой строке и обратите внимание на панель « Форматирование».

На ней отображаются характеристики выделенного текста:

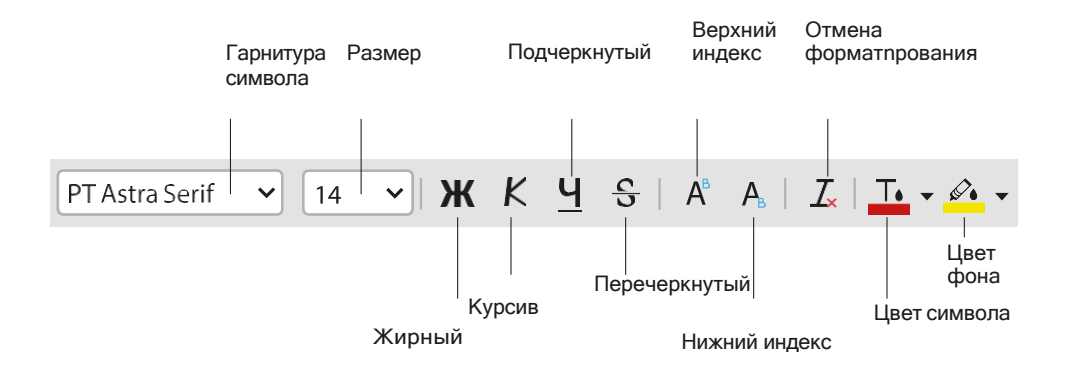

Замечание. Некоторые поля не содержат никаких значений? Это означает, что не все символы выделенного текста имеют одинаковые характеристики.

**1.** Установка шрифта. Не отменяя выделения текста первой строки, попробуйте изменить шрифт, которым набран текст. Для этого щелкните по стрелке справа от названия шрифта и в раскрывшемся списке (при необходимости для просмотра списка воспользуйтесь полосами прокрутки) выберите нужный шрифт, то есть щелкните по его названию.

Замечание. Вы запутались и не знаете, по какой кнопке следует щелкнуть? Чтобы не ошибиться в определении кнопки, аккуратно установите курсор на кнопку и немного подождите: должна высветиться подсказка, например «Гарнитура».

Замечание. После выбора шрифта ваша фраза превратилась в набор каракулей, прочесть которые невозможно? Это означает, что выбранный шрифт не имеет русских букв, то есть шрифт выбран неудачно. Мы советуем вам в период обучения пользоваться шрифтами PT Astra Serif (с засечками) и PT Astra Sans (без засечек). Они должны присутствовать на каждом компьютере.

Фразам в первых трех строках присвойте шрифты PT Astra Serif и PT Astra Sans.

- **2.** Изменение размера символов. Выделите текст строки, щелкните по стрелке справа от значения размера символа и в раскрывшемся списке выберите нужный размер либо введите значение непосредственно в поле, предварительно щелкнув по нему кнопкой мыши. В полиграфии размер символа называется кеглем.
- **3.** Изменение начертания. Выделите текст и щелкните по одной из следующих кнопок:
	- $\mathbf{B} \mathbf{M}$  жирный текст
	- $\mathcal{L}$  К курсив (наклонный текст)
	- $U$   $Y$  подчеркнутый текст
	- $\mathbf{S}$  перечеркнутый символ

Можно одновременно использовать несколько кнопок.

Для отмены начертания надо повторно щелкнуть по соответствующей кнопке.

4. Изменение цвета символов. На кнопке  $T_{\bullet}$  указан цвет, с которым в данный момент работает инструмент окраски. Если этот цвет вас устраивает,выделите текст, а затем щелкните по кнопке. Символы окрасятся в указанный цвет. Чтобы сменить цвет кнопки, щелкните по стрелке справа от буквы А: раскроется палитра из 101 цвета. В нижней строке открывшегося окна перечислены последние использованные цвета. Их тоже можно выбрать.

**5. Изменение цвета фона с помощью маркера.** На кнопке **уда** указан цвет, с которым в данный момент работает инструмент-маркер. Выделите текст, а затем щелкните по кнопке. Фон под текстом окрасится в указанный цвет. Если цвет кнопки вас не устраивает, смените его. Щелчок по стрелке справа от изображения маркера раскроет палитру допустимых цветов.

Этим инструментом можно пользоваться и по-другому. Не выделяя заранее текст, щелкните по кнопке инструмента; курсор приобрел вид банки с краской. Проведите им по тексту, который надо выделить. Курсор до тех пор можно использовать как маркер, пока вы вторично не щелкнете по кнопке инструмента.

- 6. Верхние и нижние индексы. Кнопки **А. А.** Предназначены для превращения символов в верхние или нижние индексы.
- 7. Отмена форматирования. Кнопка **LX** позволяет очистить форматирование, то есть отменить все изменения во внешнем виде символов. Щелчком активируйте кнопку и проведите курсором по тексту, оформление которогонадо отменить.

На рисунке представлены образцы форматирования с помощью кнопок на панели:

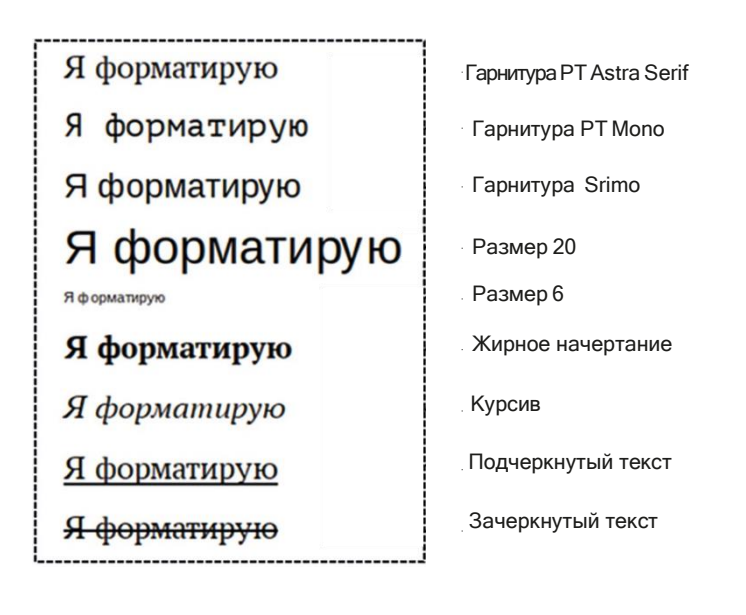

#### КОМАНДА ФОРМАТ/СИМВОЛЫ

На панель «Форматирование» вынесены далеко не все характеристики шрифта. Чтобы добраться до всех параметров, выполните команду Формат/Символы.

Открывшееся окно содержит, кроме уже известных вам характеристик, много дополнительных. Параметры рассредоточены по разным вкладкам.

Во вкладке Шрифт задают гарнитуру, начертание, кегль.

Вкладка Эффекты шрифта содержит цветовые характеристики, тип подчеркивания/перечеркивания/надчеркивания: разные варианты линий, окрашенных в любой цвет. А в поле с заголовком Эффекты можно менять размеры букв.

Работа с верхними и нижними индексами происходит во вкладке Положение. Здесь же можно изменить ширину символа (в процентах), повернуть символ, изменить межсимвольный интервал. В официальных документах менять интервал обычно рекомендуется до значений 0,1–0,2, не более.

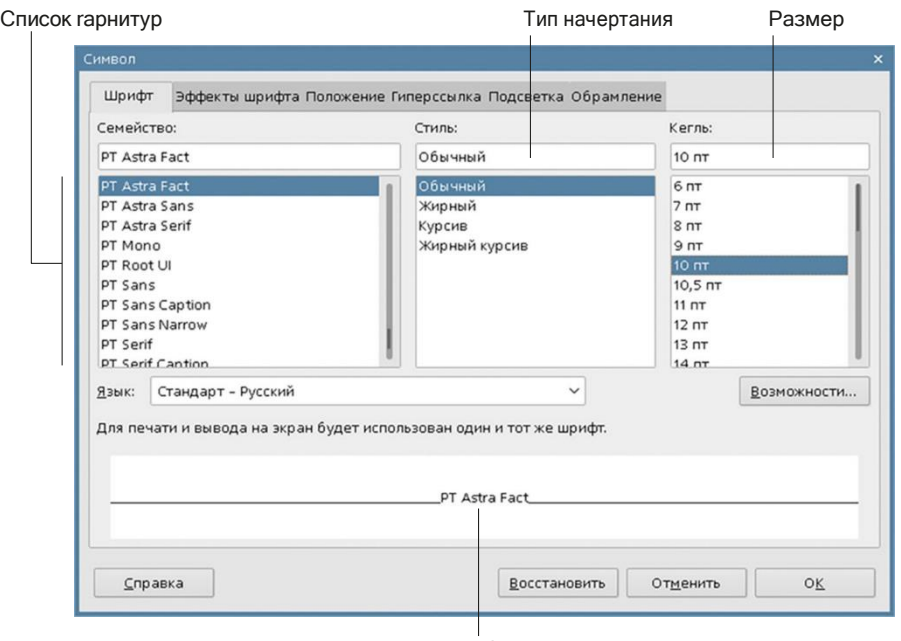

Образец оформления

Рис.: Окно параметров шрифта; вкладка Шрифт

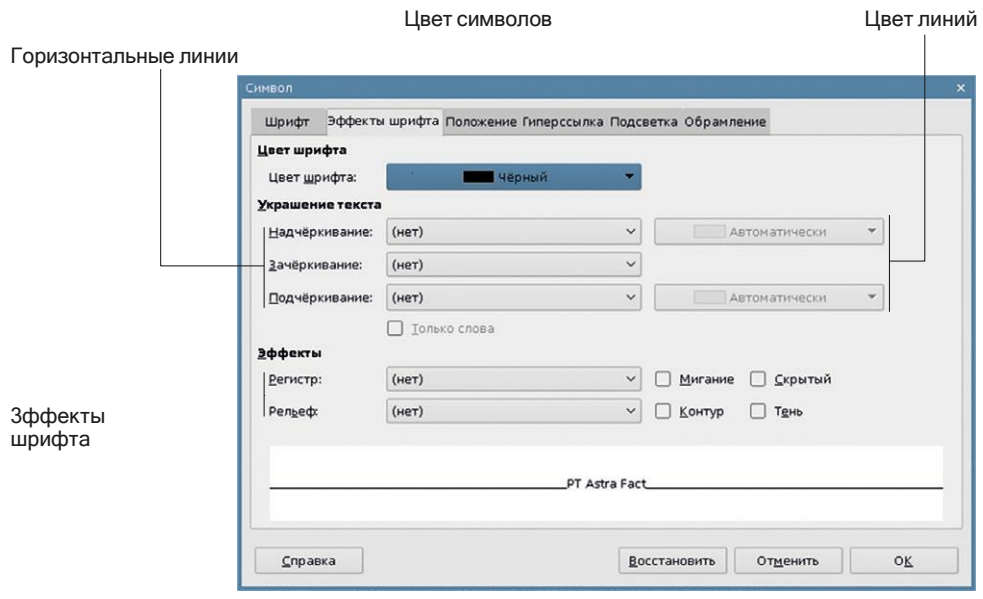

Рис.: Окно параметров шрифта; вкладка Эффекты шрифта (фрагмент окна)

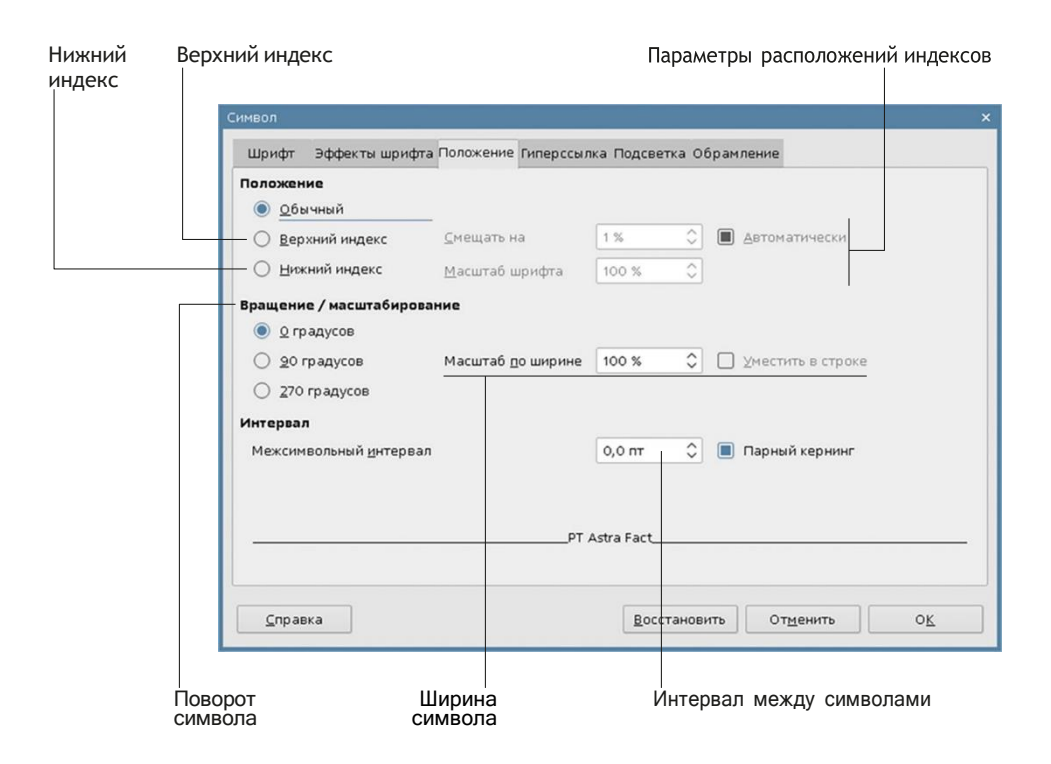

#### Рис.: Окно параметров шрифт<sup>а</sup>; вкладк<sup>а</sup> Положени<sup>е</sup> (фрагмент окна)

В окнах команды Форматирование/Символы результат изменения характеристик моментально высвечивается в большом поле у нижней границы окна. Изменение форматирования выделенного текста произойдет только тогда, когда вы закроете окно щелчком по кнопке ОК.

## ФОРМАТИРОВАНИЕ АБЗАЦЕВ

Абзацы — это минимальные элементы, «кирпичики», из которых строится текстовый материал публикации. С точки зрения текстового редактора абзацем является любой текст, заканчивающийся символом конца абзаца, возникающим после нажатия клавиши <Enter>.

Вы можете увидеть символы конца абзаца, если щелкнете по кнопке на панели «Стандартная». В этом режиме отображения вы увидите и пробелы. Они обозначаются голубыми точками.

При работе с абзацами важно не путать конец абзаца с концом строки. Внутри абзаца вы можете принудительно завершить строку одновременным нажатием двух клавиш <Shift+Enter>. Абзац при этом не закончится, а следовательно, все его характеристики будут распространяться и на вторую половину, начинающуюся с новой строки.

Конец строки обозначается символом **\*\*** голубого цвета.

Чтобы отменить вывод на экран специальных символов, еще раз щелкните по кнопке  $\P$ 

### УСТАНОВКА ОТСТУПОВ АБЗАЦА С ПОМОЩЬЮ ЛИНЕЙКИ

Чтобы разобраться, чем характеризуется абзац, рассмотрим пример.

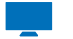

#### Пробуем сами

- **1.** Введите один абзац любого текста. Не забудьте закончить текст нажатием клавиши <Enter>.
- **2.** Перед началом операции с абзацем он должен быть помечен. Пометить абзац — значит установить (обязательно щелкнуть) текстовый курсор внутрь абзаца либо выделить абзац или хотя бы его часть.
- **3.** Проверьте, присутствует ли на вашем экране под панелями кнопок

горизонтальная линейка. Если нет, выполните команду Вид/Линейки. Точке ноль на линейке соответствует левая граница полосы набора. На линейке обратите внимание на три маленьких треугольника по краям. Треугольники фиксируют отступ краев абзаца от границ полей, которые вы задали по команде Формат/Страница/Страница. Обратите внимание, что отступы отмеряются не от краев бумажного листа, а именно от границ полей.

- **4.** Изменение левого отступа вместе с красной строкой. Ухватите курсором левый маленький треугольник на нижней границе линейки. Передвигайте его. Когда вы отпустите кнопку мыши, левая граница текста абзаца переместится на уровень, где вы остановили перемещение. Граница красной строки тоже передвинется.
- **5.** Установка правого отступа. Ухватите курсором правый нижний треугольник на линейке и передвиньте его влево. Теперь правая границатекста абзаца переместится на уровень, где вы оставили треугольник.
- **6.** Установка абзацного отступа. Ухватите курсором левый верхний треугольник на линейке и передвиньте его вправо, чтобы он находился чуть правее,чем нижний треугольник. Когда вы отпустите кнопку мыши, первая строка абзаца переместится на уровень, где вы оставили треугольник. Обратите внимание, что верхний треугольник можно перемещать как вправо, так и влево. Вы получите разные типы абзацных отступов.

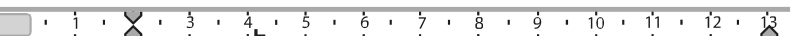

Я сделал и другие открытия: мой остров был совершенно невозделан и, судя по  $a$ ) всем признакам, даже необитаем. Может быть, на нем и были хищные звери, но пока я ни одного не видал.

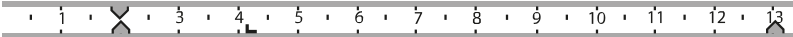

Я сделал и другие открытия: мой остров был совершенно б) невозделан и, судя по всем признакам, даже необитаем. Может быть, на нем и были хищные звери, но пока я ни одногоне видал.

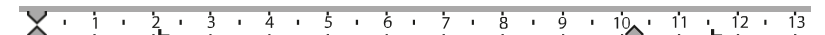

Я сделал и другие открытия: мой остров был совершенно  $B$ ) невозделан и, судя по всем признакам, даже необитаем. Можетбыть, на нем и были хищные звери, но пока я ни одного не видал.

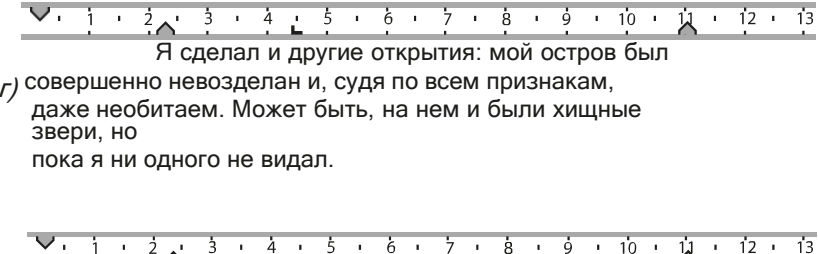

Я сделал и другие открытия: мой остров был совершенно невозделан и, судя по всем признакам, даже  $\partial$ ) необитаем. Может быть, на нем и были хищные звери, но пока я ни одного не видал.

Рис.: Использование линейки для задания абзацных отсупов:

- а все отступы нулевые б - отступ слева
- в отступ права
- г абзацный отступ
- д абзацный выступ

#### ВЫРАВНИВАНИЕ ТЕКСТА АБЗАЦА

Существует несколько вариантов выравнивания границ строк внутри абзаца. Каждому варианту соответствует кнопка на панели «Форматирование»:

- $\overline{\Xi}$  выравнивание по левому краю
- $\Xi$  выравнивание по правому краю
- $\equiv$  выравнивание по центру
- $\equiv$  выравнивание по ширине (одновременно по левому и по правому краю)

#### УСТАНОВКА ИНТЕРВАЛОВ

Речь идет о расстоянии между строками в абзаце и между абзацами.

 $\overline{F}$   $\overline{F}$  – увеличение/уменьшение расстояния между абзацами на фиксированную величину. Отступ по вертикали перед абзацем и после абзаца изменяет расстояние между соседними абзацами. Такие отступы используются, например, для увеличения промежутка между заголовком и основным текстом.

— изменение межстрочного интервала. Щелчок по кнопке раскрывает список значений, в котором вы можете сделать свой выбор или ввести точное значение.

#### ФОРМАТИРОВАНИЕ АБЗАЦЕВ С ПОМОЩЬЮ КОМАНДЫ

Все параметры оформления абзаца находятся на вкладках окна команды Формат/Абзац.

Если вы установили абзацные отступы с помощью линейки, в окне, изображенном на рисунке ниже, будут высвечиваться их точные значения. Присутствие пустых полей означает, что выделенные абзацы имеют разные характеристики. Чтобы свести характеристики к одному значению, введите в соответствующие поля необходимые данные. Заканчивает команду щелчок по кнопке ОК.

При использовании линейки вы моментально видите результат преобразований. Но линейка не позволяет добиться высокой точности. Поэтому в ответственных случаях рекомендуем устанавливать параметры с помощью команды.

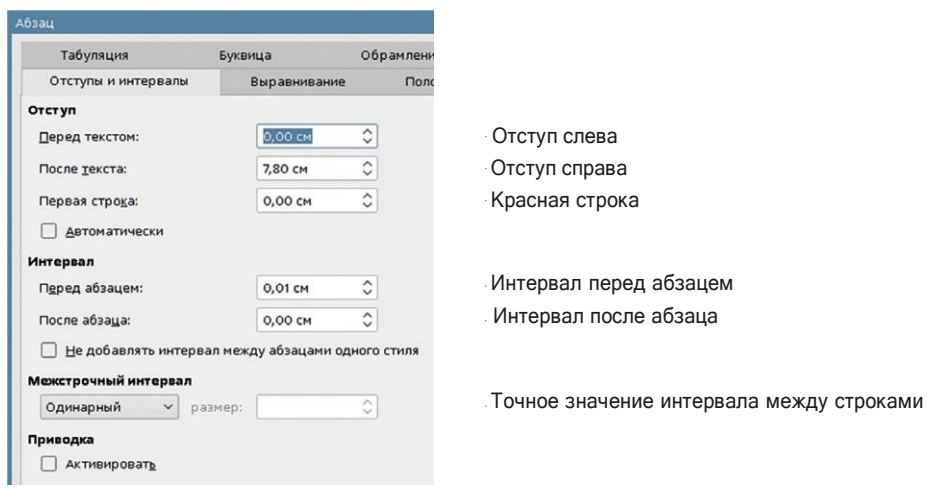

Рис.: Окно характеристик абзаца; вкладка Отступы и интервалы

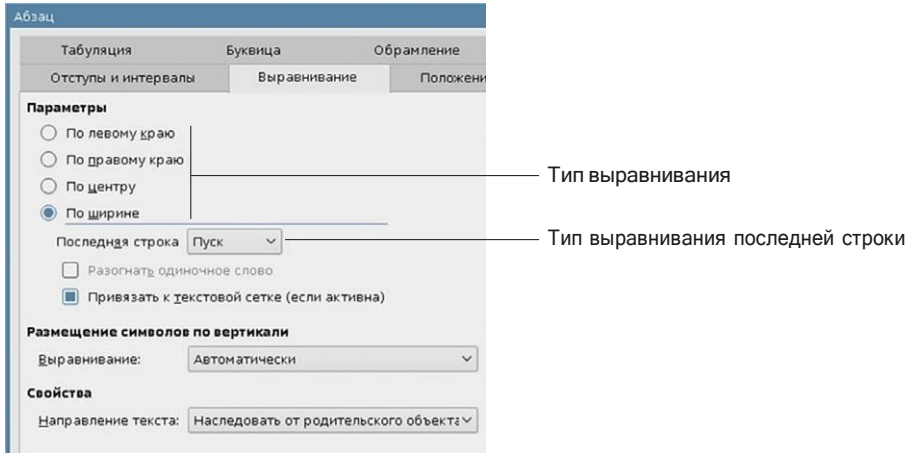

Рис.: Окно характеристик абзаца; вкладка Выравнивание (фрагмент окна)

#### УСТАНОВКА РЕЖИМА С ПЕРЕНОСАМИ СЛОВ

При размещении текста абзаца для каждой строки программа сама решает, в каком месте оборвать эту строку. Если края абзаца выровнены по левому или правому краю либо по центру, на этом обработка строки заканчивается между словами и символами устанавливаются принятые для текущего абзаца интервалы. Если же текст выровнен по ширине, программа сама распределяет пространство между символами и словами внутри строки. Результат будет не самый лучший, если не разрешить программе переносить слова со строки на строку по слогам.

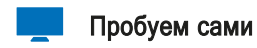

1. Пусть нам надо расставить переносы в следующем тексте. Обращаем внимание, что абзац выровнен по ширине.

В Мещерском крае нет никаких особенных красот и богатств, кроме лесов, лугов и прозрачного воздуха. Но все же край этот обладает большой притягательной силой. Он очень скромен - так же, как картины Левитана. Но в нем, как и в этих картинах, заключена вся прелесть и все незаметное на первый взгляд разнообразие русской природы.

2. Выделите текст и выполните команду Сервис/Язык/Расстановка переносов. В поле Слово появилось первое найденное слово, которое программа пытается перенести со строки на строку по правилам русского языка. Выделением указана точка разрыва.

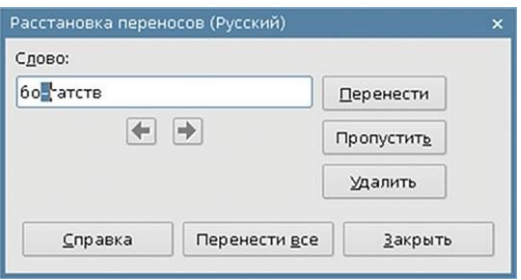

#### Рис.: Окно расстановки переносов

Вы можете:

- разрешить перенос кнопка Перенести.
- не разрешить перенос и пройти дальше кнопка Пропустить. Система остановится на следующем слове, которое можно перенести;
- выполнить все возможные переносы в выделенном тексте кнопка Перенести все.

**3.** Закройте окно щелчком по кнопке ОК. Результат выполнения команды вы видите далее. Переносы выполнены в двух словах.

В Мешерском крае нет никаких особенных красот и богатств, кроме лесов, лугов и прозрачного воздуха. Но все же край этот обладает большой притягательной силой. Он очень скромен - так же, как картины Левитана. Но в нем, как и в этих картинах, заключена вся прелесть и все незаметное на первый взгляд разнообразие русской природы.

## ПОВТОРЕНИЕ ФОРМАТА НА ДРУГОМ УЧАСТКЕ ТЕКСТА

Отформатировав некоторый участок текста, вы можете перенести параметры шрифта и абзацев на любой другой фрагмент, не повторяя все этапы форматирования заново.

#### Пробуем сами

- **1.** Отформатируйте каким-либо способом любое слово в своем тексте, а затем выделите его.
- 2. Щелкните мышкой по кнопке **Копировать формат** на панели инструментов «*Стандартная»*. Указатель примет вид баночки с краской.
- **3.** Установите курсор на текст, который хотите отформатировать, нажмите кнопку мыши и, не отпуская ее, проведите «кистью» по тексту. Текст преобразился, приобретя параметры текста-образца.
- **4.** По завершении операции указатель примет свой обычный вид. Если вы хотите перенести формат на несколько участков текста, дважды щелкните по кнопке с кистью. В этом случае указатель не изменит своего вида до того момента, пока вы еще раз не щелкнете по этой кнопке.

## **ИСПОЛЬЗОВАНИЕ** ТАБУЛЯЦИИ ДЛЯ ВЫРАВНИВАНИЯ ТЕКСТА

#### СОЗДАНИЕ ТАБУЛЯЦИИ

Довольно часто встречаются случаи, когда текст необходимо расположить в несколько колонок

Чтобы добиться точного выравнивания, необходимо выполнить следующие действия.

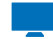

#### Пробуем сами

- 1. Введем текст. При вводе придерживайтесьследующих правил:
	- каждая строка оформляется как отдельный абзац (напомним, что для этого в конце строки следует нажать клавишу <Enter>);
	- перед текстовым фрагментом, который необходимо выровнять по вертикали, вставляйте символ табуляции (клавиша <Tab>);
	- ни в коем случае не оставляйте пробелы рядом с символом табуляции: впоследствии они могут нарушить выравнивание.

Если вы будете соблюдать эти правила, вид текста на экране будет точно таким же, как на рисунке ниже. Имейте в виду, что пробелы, символы конца абзаца и табуляции вы увидите только в режиме отображения спецсимволов, включение/выключение которого производится с помощью кнопки ¶.

Символ табуляции имеет вид горизонтальной стрелки. Иногда от стрелки остается некий «обрубок» (см. 6-ю строку), что не мешает табуляции выполнять свою роль.

```
Санкт-Петербург → Эрмитаж→Нева¶
Москва → Третьяковская галерея → Москва-река¶
Париж → Лувр → Сена¶
Лондон + Тауэр → Темза¶
Дрезден→Дрезденская галерея → Эльба¶
Прага → Карлов мост → Влтава¶
Рим<sup>→</sup>Колизей→Тибр¶
```
Рис.: Вставка в текст символов табуляции

- **2.** Выделите все абзацы текста и проверьте, присутствует ли на вашем экране линейка. Если ее нет, выполните команду Вид/Линейки.
- **3.** Обратите внимание, каким образом выровнены столбцы в образце: левая граница второго столбца имеет ровный край. То есть столбец выровнен по левому краю. Способ выравнивания столбца выбирается щелчком мыши в маленьком квадрате слева от изображения линейки. Каждый щелчок переключает тип выравнивания:

 $\blacksquare$  — выравнивание по левому краю;

 $\perp$  — выравнивание по центру;

 $\Box$  — выравнивание по правому краю;

**Ш** — выравнивание по десятичной точке.

Щелкайте по кнопке до тех пор, пока она не примет вид  $\blacksquare$ .

**4.** Щелкните по линейке в точке желаемого расположения вертикальной линии выравнивания второго столбца по левому краю. Например, в позиции4 см. На линейке появится символ выравнивания по левому

краю , текст выровняется по вертикальной линии, зрительно проходящей через эту точку.

**5.** Третий столбец тоже выровнен по левому краю, поэтому менять тип выравнивания нет необходимости. Просто щелкните кнопкой мыши в нужной позиции линейки.

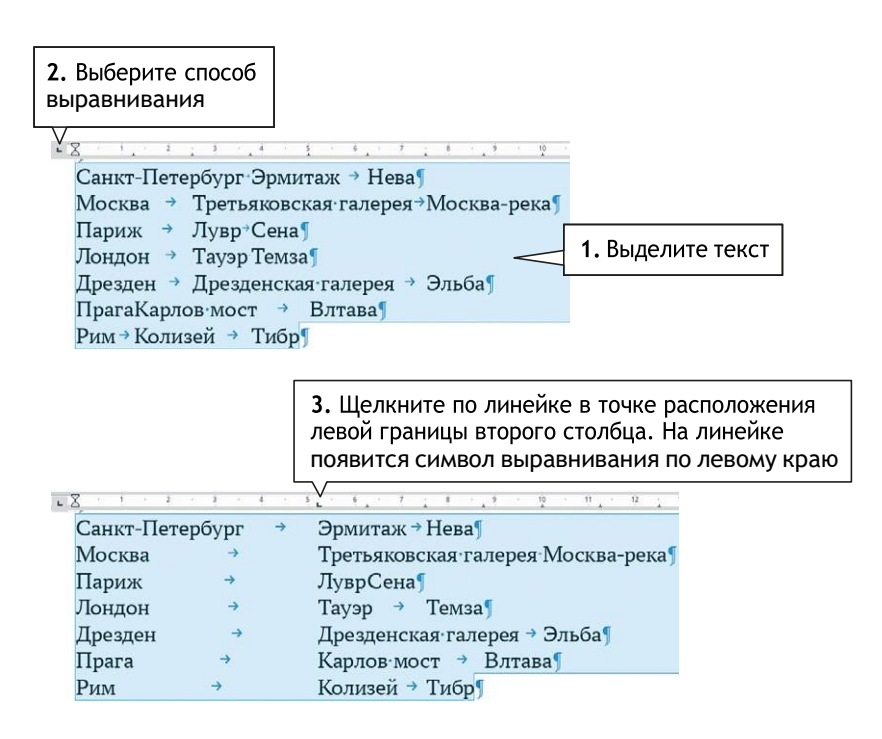

#### РЕДАКТИРОВАНИЕ РАЗМЕЩЕНИЯ СИМВОЛОВ ТАБУЛЯЦИИ

- Если расположение столбцов вас не устраивает, ухватите курсором символ выравнивания на линейке и перетащите его при нажатой кнопке мыши в новую позицию. Текст при этом должен быть выделен.
- Символ выравнивания на линейке можно в любой момент удалить. опустив его курсором под линейку при нажатой кнопке мыши.
- Если вы хотите изменить тип выравнивания, сначала удалите старый маркер на линейке, а затем введите новый требуемого типа. На рисунке ниже представлен тот же самый текст, но с выравниванием другого типа.

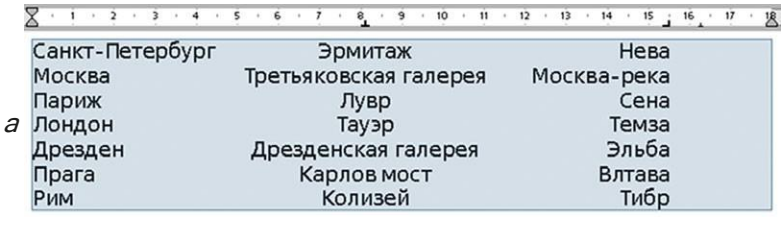

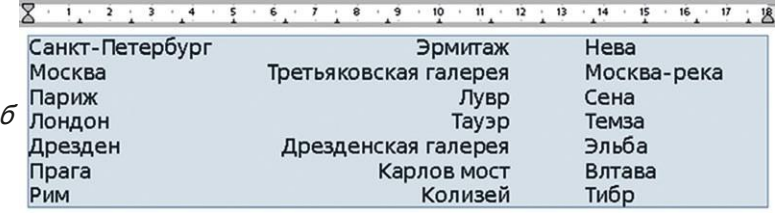

#### Рис.: Варианты использования разных видов выравнивания:

а) вторая колонка выровнена по центру, третья - по правому краю; б) вторая колонка выровнена по правому краю, третья - по левому краю.

#### ИСПОЛЬЗОВАНИЕ КОМАНДЫ ДЛЯ РАБОТЫ С ТАБУЛЯЦИЕЙ

При использовании линейки для установки позиций табуляций невозможно добиться скрупулезной точности.

Для этого лучше воспользоваться командой Формат/Абзац/Табуляция

- 1. В окне команды координата символа табуляции вводится в поле « Положение». Справа от этого поля помечается Тип выравнивания.
- 2. Иногда требуется заполнить пустое пространство между соседними

столбцами каким-либо символом. Символ выбирается под заголовком « Заполнитель». Если символ нестандартный, его вводят в пустое поле справа от помеченного варианта Символ.

- **3.** Если символов табуляции несколько, после выбора нужных характеристик одного символа надо перейти к описанию положения следующего щелчком по кнопке Создать у правой границы окна.
- **4.** Все описанные положения символов табуляции отображаются в большом поле у левой границы окна.
- **5.** Характеристики описанного ранее символа табуляции можно изменить, предварительно выделив его в списке всех позиций табуляции.
- **6.** Любой элемент списка можно удалить, предварительно выделив его, а затем нажав на кнопку Удалить. Кнопка Удалить все предназначена для удаления описаний всех позиций табуляции.

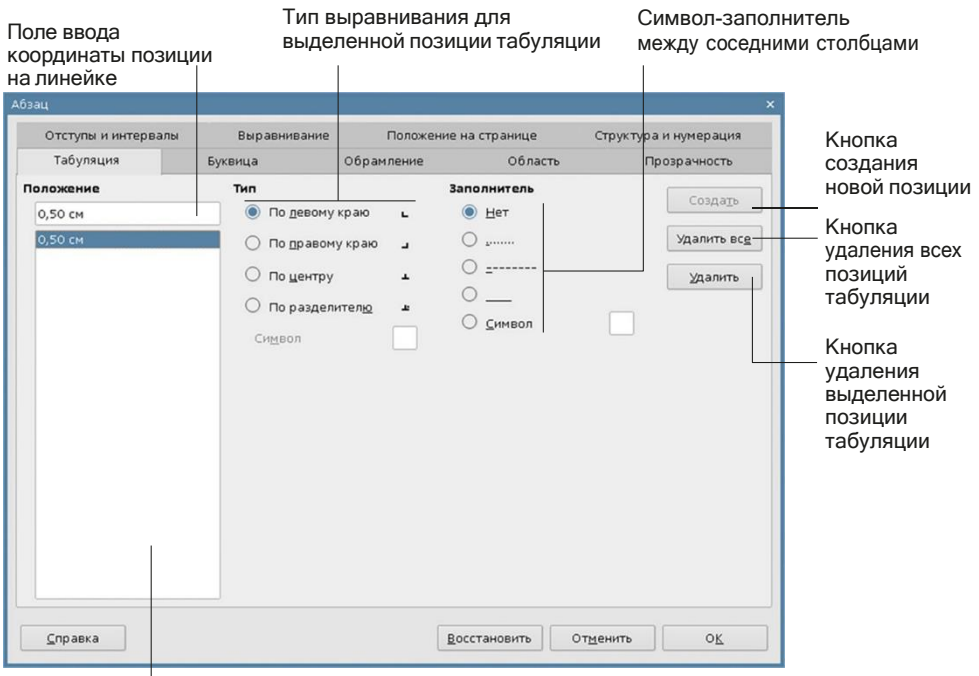

Список всех позиций табуляции

Рис.: Установка позиций табуляции с помощью команды Формат/Абзац/ Табуляция (фрагмент окна)

Задача. Предлагаем вам отформатировать следующий текст аналогично тому, как изображено на рисунке. Четвертый столбец выровнен по десятичной точке.

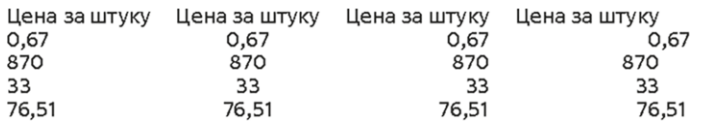

Рис.: Пример форматирования текста с использованием табуляции

## **СПИСКИ**

#### СОЗДАНИЕ СПИСКА

В текстах документов часто встречаются списки - несколько подряд идущих абзацев, пронумерованных или помеченных специальным символоммаркером, например галочкой. Номера или символы можно вставить вручную, но можно и доверить это программе.

Механизм создания списка разберем на примере маркированного списка:

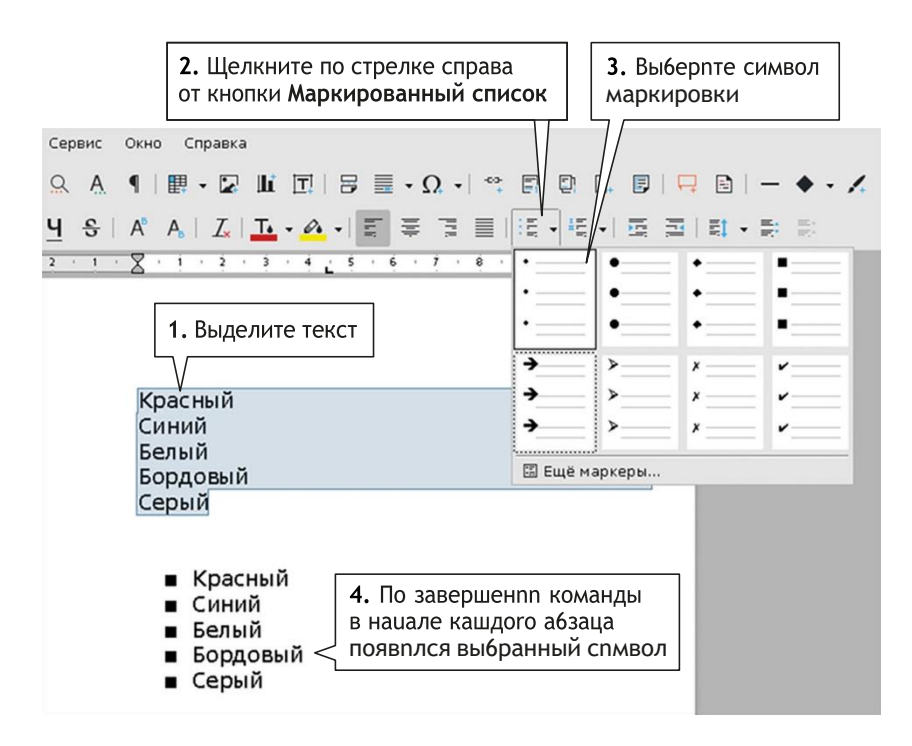

Рис.: Последовательность действий при преобразовании текста в маркированный список с помощью кнопок на панели Форматирование.

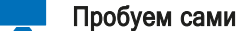

- 1. Выделите абзацы, которые вы хотите превратить в список.
- 2. Щелкните по стрелке справа от кнопки Маркированный список ли «Форматирование».
- 3. Посмотрите, какой из предложенных вариантов символов вам больше

вставит маркер, который использовался в последний раз.

Замена символа маркировки в существующем списке осуществляется по тем же правилам.

Использование списков автоматизирует вашу работу. Если, например, необходимо добавить новый элемент внутрь списка, он нумеруется автоматически, а вся старая нумерация сдвигается, и вам ничего не надо исправлять. При удалении элемента списка также происходит его перенумерация.

#### НАСТРОЙКА МЕТРИЧЕСКИХ ПАРАМЕТРОВ СПИСКА

Вас может не удовлетворить вид готового списка. На рисунке ниже продемонстрированы разные варианты получившихся списков. Они различаются значениями отступов текста от левой границы полосы набора и расстоянием между символом нумерации (маркером) и самим текстом:

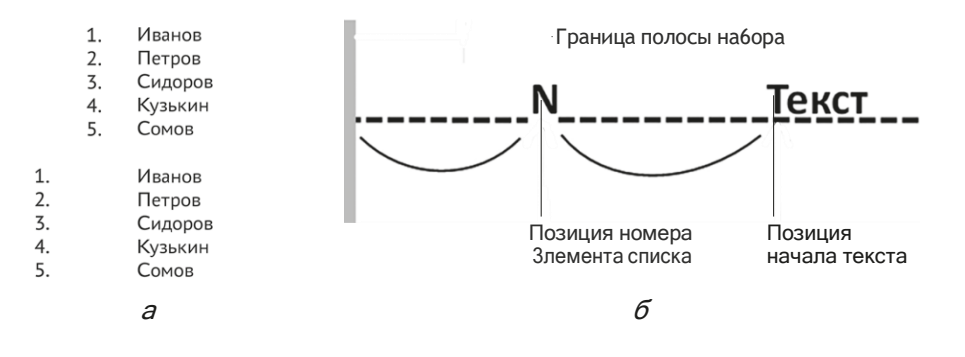

а) Варианты оформления списков

б) Схема расположения нумерации и текста

#### Пробуем сами

*1.* Выделите список и щелкните по черной стрелке справа от кнопки создания списка. Щелкните по строке «Еще нумерация» («Еще маркеры») у нижней границы спискаобразцов оформления. В раскрывшемся окне перейдите на вкладку «Положение»

**2.** В раскрывающемся списке поля После нумерации выберите «Шаг табуляции». Это означает, что расстоянием между номером и текстом управляет символ табуляции, который стоит между ними. Вместо символа табуляции программа предлагает и другие варианты: пробел или вообще ничего. Но мы рекомендуем использовать именно табуляцию. С ее помощью можно добиться очень точного выравнивания элементов списка.

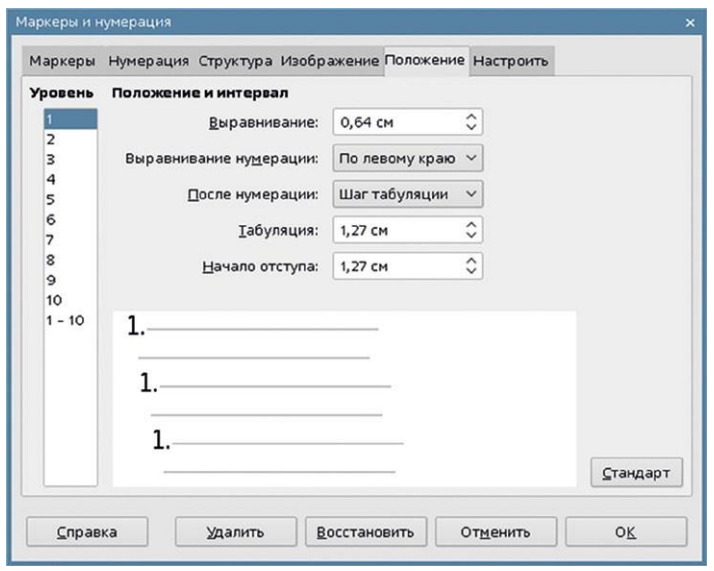

Рис.: Вкладк<sup>а</sup> Положение; установк<sup>а</sup> метрически<sup>х</sup> параметров <sup>с</sup>писк<sup>а</sup>

- **3.** В поле Табуляция введите число положение символа табуляции на линейке. В этой точке будет начинаться текст.
- *4.* Теперь разберемся с положением номера элемента списка в строке. В текущем окне за него отвечает параметр Выравнивание нумерации. Выберем вариант По левому краю и закроем окно щелчком по кнопке ОК.

Осталось отрегулировать расстояние между левой границей полосы набора документа и номером. Это абзацный отступ. Его значение можно установить на линейке. Добейтесь одинакового расположения верхнего и нижнего треугольников (это означает, что в выделенных абзацах отступ красной строки нулевой). Передвиньте нижний треугольник в нужную позицию.

А можно зайти в окно команды Формат/Абзац, вкладка Отступы и интервалы, параметр Перед текстом, параметр Первая строка равен 0.

ИЗМЕНЕНИЕ НАЧАЛЬНОГО НОМЕРА СПИСКА

- **1.** Выделите список или установите курсор на одном из элементов списка.
- **2.** Выполните команду Формат/Маркеры <sup>и</sup> нумерация/Настроить.
- **3.** В поле «Начать с» введите число, с которого должна начаться нумерация.

#### ИЗМЕНЕНИЕ СИМВОЛА МАРКИРОВКИ СПИСКА

В качестве символа маркировки списка вы можете использовать любой символ из установленных на компьютере шрифтов.

- **1.** Выделите оформленный список целиком или частично.
- **2.** Выполните команду Формат/Маркеры <sup>и</sup> нумерация, вкладка Настроить. В поле Символы щелкните Выбор.
- **3.** В открывшемся окне выберите шрифт, а потом нужный символ.

В качестве символа можно взять изображение. Стандартные изображения находятся на вкладке « Изображение».

Вы можете добавить собственное, взяв его из файла щелчком по кнопке «Добавить <sup>с</sup> размером».

#### СТРУКТУРИРОВАННЫЕ СПИСКИ

Структурированные списки, вложенные, многоуровневые - все это названия одного приема оформления списков, когда внутри элементов списка присутствуют собственные подпункты. Разберем один из способов создания структурированного списка.

В работе будет использоваться панель инструментов Маркеры и нумерация.

Назначение кнопок этой панели описано на рисунке ниже. Описание точного назначения каждой кнопки высвечивается при наведении на нее курсора.

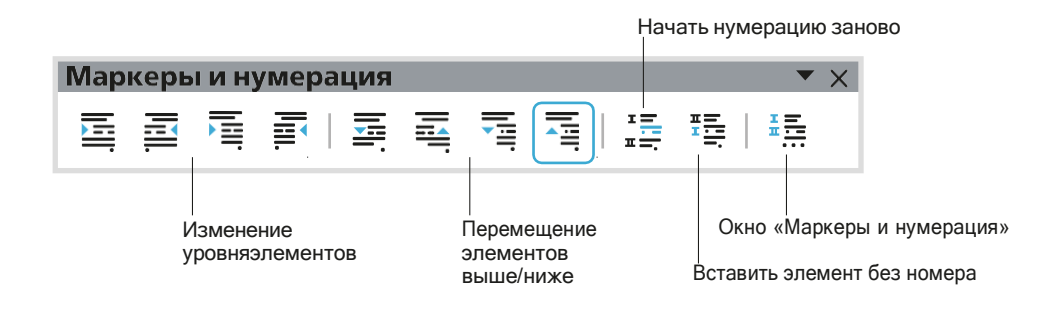

Возьмем список абзацев, подготовленных специально для создания многоуровневого списка. Когда вы приступаете к созданию структурированного списка, предполагается, что вы знаете, как структурировать имеющуюся информацию.

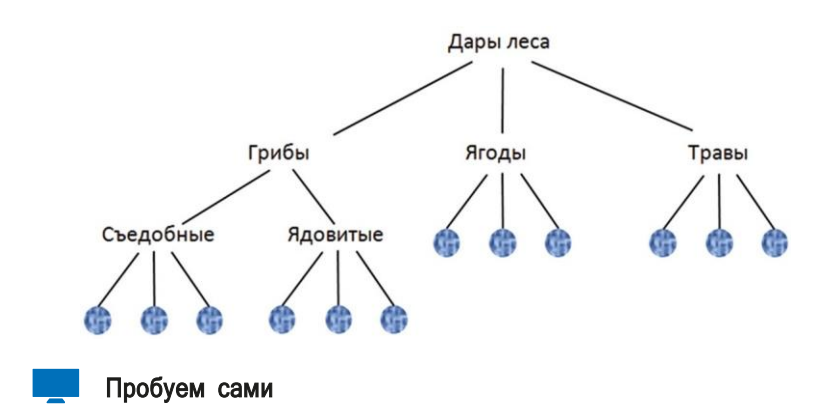

На рисунке ниже показан пример схемы структурирования списка.

- <span id="page-38-2"></span><span id="page-38-1"></span><span id="page-38-0"></span>1. Выделите все абзацы и создайте нумерованный список. По всем абзацам пройдет сквозная нумерация. Автоматически откроется панель «Маркеры и нумерация».
	- 1. Грибы
- 
- 2. Съедобные грибы
- 3. Белый
- 4. Подосиновик
- 5. Лисичка
- 6. Яловитые грибы
- 7. Бледная поганка
- 8. Сатанинский гриб
- 9. Паутинник
- 10. Ягоды
- 11. Морошка
- 12. Клюква
- 13. Земляника
- 14. Малина
- 15. Травы
- 16. Мята
- 17. Чистотел
- 18. Тысячелистник
- 19. Чабрец
	-
- 1. Грибы
	- 1. Съедобные грибы
	- 2.Белый
	- 3. Подосиновик
	- 4.Лисичка
	- 5.Ядовитые грибы
	- 6.Бледная поганка
	- 7. Сатанинский гриб
	- 8. Паутинник
- 2. Ягоды
- 3. Морошка
- 4. Клюква
- 5. Земляника
- 6. Малина
- 7. Травы
- 8. Мята
- 9. Чистотел
- 10. Тысячелистник

б

- 
- 11. Чабрец
- 1 Грибы  $1.1$ 
	- Съедобные грибы Белый
	- $1.2$  $1.3$ Полосиновик
	- $1.4$ Лисичка
		- Ядовитые грибы
		-
		- Бледная поганка Сатанинский гриб
	- $1.7$ 1.8 Паутинник
- 2 Ягоды

 $1.5$ 

1.6

- 3 Морошка
- 4 Клюква
- 5 Земляника
- 6 Малина
- $7\overline{ }$ Травы
- 8 Мята
- 9 Чистотел
- 10 Тысячелистник
- 11 Чабрец
	-

 $\boldsymbol{B}$ 

 $\partial$ 

| Грибы<br>1.1<br>Съедобные грибы<br>1.2<br>Белый<br>1.3<br>Подосиновик<br>1.4<br>Лисичка<br>1.5<br>Ядовитые грибы<br>1.6<br>Бледная поганка<br>1.7<br>Сатанинский гриб<br>1.8<br>Паутинник<br>Ягоды<br>2<br>Морошка<br>Клюква<br>Земляника<br>Малина<br>6<br>Травы<br>Мята<br>8<br>Чистотел<br>9<br>Тысячелистник<br>10 | Грибы<br>1<br>ı<br>1.1<br>Съедобные грибы<br>1.1.1<br>Белый<br>1.1.2<br>Подосиновик<br>Лисичка<br>1.1.3<br>$1.2\,$<br>Ядовитые грибы<br>1.2.1<br>Бледная поганка<br>1.2.2<br>Сатанинский гриб<br>1.2.3<br>Паутинник<br>Ягоды<br>2<br>2<br>Морошка<br>Клюква<br>4<br>Земляника<br>Малина<br>6<br>Травы<br>3<br>Мята<br>8<br>Чистотел<br>9<br>Тысячелистник<br>10<br>11 Чабрец | Грибы<br>Съедобные грибы<br>1.1<br>1.1.1<br>Белый<br>1.1.2<br>Подосиновик<br>1.1.3<br>Лисичка<br>$1.2\,$<br>Ядовитые грибы<br>Бледная поганка<br>1.2.1<br>1.2.2<br>Сатанинский гриб<br>1.2.3<br>Паутинник<br>Ягоды<br>2.1<br>Морошка<br>2.2<br>Клюква<br>$2.3\,$<br>Земляника<br>2.4<br>Малина<br>Травы<br>3.1<br>Мята<br>3.2<br>Чистотел<br>3.3<br>Тысячелистник<br>3.4<br>Чабрец |
|----------------------------------------------------------------------------------------------------|----------------------------------------------------------------------------------------------------|----------------------------------------------------------------------------------------------------|
| 11 Чабрец                                                                                                    |                                                                                                    |                                                                                                    |
|                                                                                                    |                                                                                                    |                                                                                                    |
| Г                                                                                                    | д                                                                                                    | е                                                                                                    |

Рис.: Последовательность создания структурированного списка

2. Выделите элементы, которые являются подпунктами первого эле-

мента «Грибы», и щелкните по кнопке **Е Понизить на один уровень** 

3. Вас не устраивает внешний вид только что созданного вложенного списка?

Выделите весь список или его фрагмент, щелкните по кнопке Нумерованный список, выберите строку Еще нумерация и перейдите на вкладку «Структура». Откроется окно, в котором из предложенного набора стандартных образцов оформления надо выбрать подходящий вам вариант. Результат вы видите на рис. в.

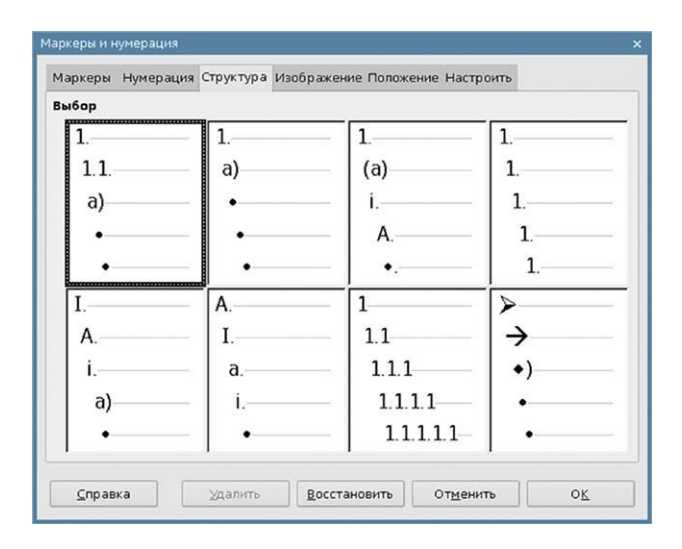

Рис.: Выбор варианта оформления структурированного списка

- 4. Отрегулируйте по известным правилам отступы и интервалы вложенного списка (рис.  $\overrightarrow{I}$ ).
- 5. Выделите элементы, которые являются подпунктами элемента «Съедобные грибы» («Белый», «Подосиновик», «Лисичка»), и щелкните по кнопке Понизить на один уровень. То же самое проделайте с пунктом «Ядовитые грибы» (рис. *д*).
- 6. Выполните аналогичные действия в разделе «Ягоды», а затем и «Травы»  $(pnc. e)$ .

## ПРИМЕНЕНИЕ ЛИНИЙ И ЗАЛИВОК ДЛЯ ОФОРМЛЕНИЯ АБЗАЦЕВ

Для привлечения внимания текст одного или нескольких абзацев можно заключить в рамку. Проставить акценты также можно с помощью отдельных линий по границам абзаца. Инструменты для этой работы находятся в окне команды Формат/Абзац/Обрамление

Для работы нам понадобится любой текст, состоящий из нескольких строк. На рисунке ниже приведены примеры оформления, которые мы предлагаем применить к вашему тексту.

Это была девственная красная земля кроваво-алая после дождя, кирпично-пыльная в засуху, - лучшая в мире для выращивания хлопка. Это был приятный для глаз край белых особняков, мирных пашен и неторопливых мутножелтых рек...

 $\partial$ 

Это была девственная красная земля кроваво-алая после дождя, кирпично-пыльная в засуху, — лучшая в мире для выращивания хлопка. Это был приятный для глаз край белых особняков, мирных пашен и неторопливых мутножелтых рек...

 $\sigma$ 

Рис.: Примеры оформления абзацев с помощью линий

#### Пробуем сами

- 1. Выделите абзац (или несколько абзацев), который хотите оформить.
- 2. Выполните команду Формат/Абзаци зайдите во вкладку «Обрамление».
- 3. Под заголовком «Положение линий» щелчками мыши укажите, какие ограничительные линии вы хотите провести рядом с текстом. Для этого либо воспользуйтесь кнопками над окном просмотра, либо щелчками кнопкой мыши укажите эти границы непосредственно в окне просмотра (для отмены границы нужно щелкнуть по «лишней» линии). В нашем случае для образца a) выбрана линия слева, для образца б) со всех сторон.
- 4. Необходимо задать характеристики обрамляющих линий. К ним относятся Тип линии (поле Эффекты), Толщина линии, Цвет линии.
- 5. Для линии можно задать отступы от текста поля под заголовком Отступы.
- 6. Прямоугольная область, в которую заключен фрагмент текста, может отбрасывать тень. Вариант расположения тени указывается под заголовком Стиль тени. Тени можно задать толщину (поле Ширина).
- 7. Закончите операцию щелчком по кнопке ОК.

На рисунке ниже отображена последовательность действий, которые необходимо выполнить для оформления абзаца линиями.

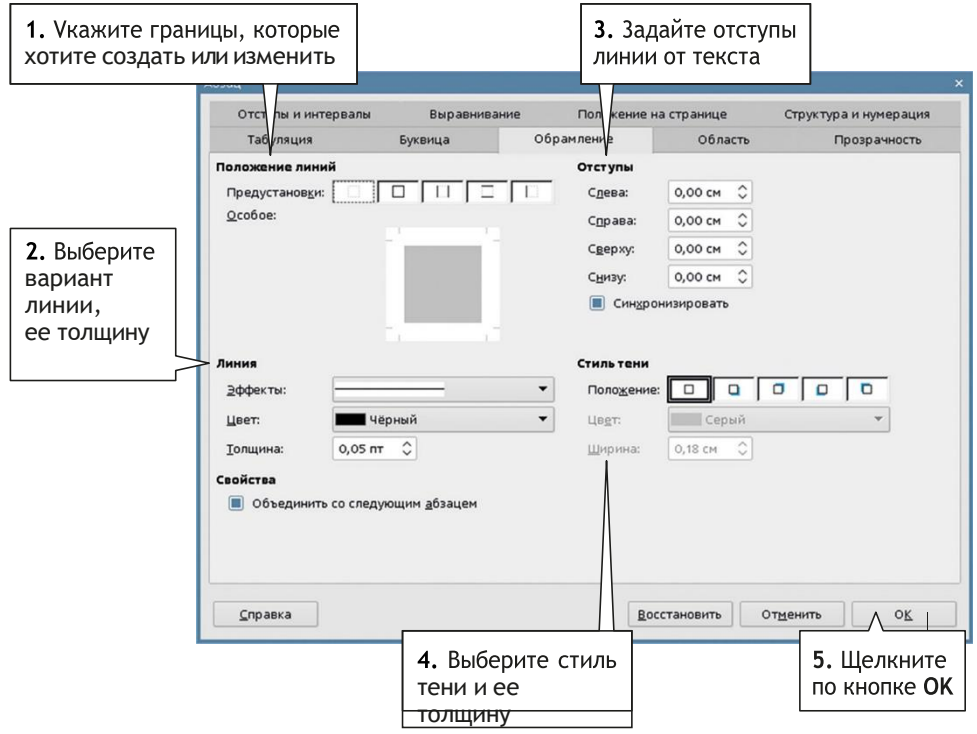

Рис .: Использование команды Формат/Абзац для создания линий (вкладка Обрамление)

## ПРИМЕНЕНИЕ ЛИНИЙ И ЗАЛИВОК ДЛЯ ОФОРМЛЕНИЯ СТРАНИЦЫ

На странице документа можно создать ограничительные линии вдоль границ и сделать фоновую заливку. Для этого предназначены команды, аналогичные рассмотренным выше: Формат/Страница/Обрамление и Формат/ Страница/Область.

## РАЗБИЕНИЕ ТЕКСТА НА КОЛОНКИ

#### Пробуем сами

- 1. Выделите текст, который вы хотите расположить в несколько колонок.
- 2. Выполните команду Формат/Страница (или Формат/Колонки). Перейдите на вкладку Колонки:

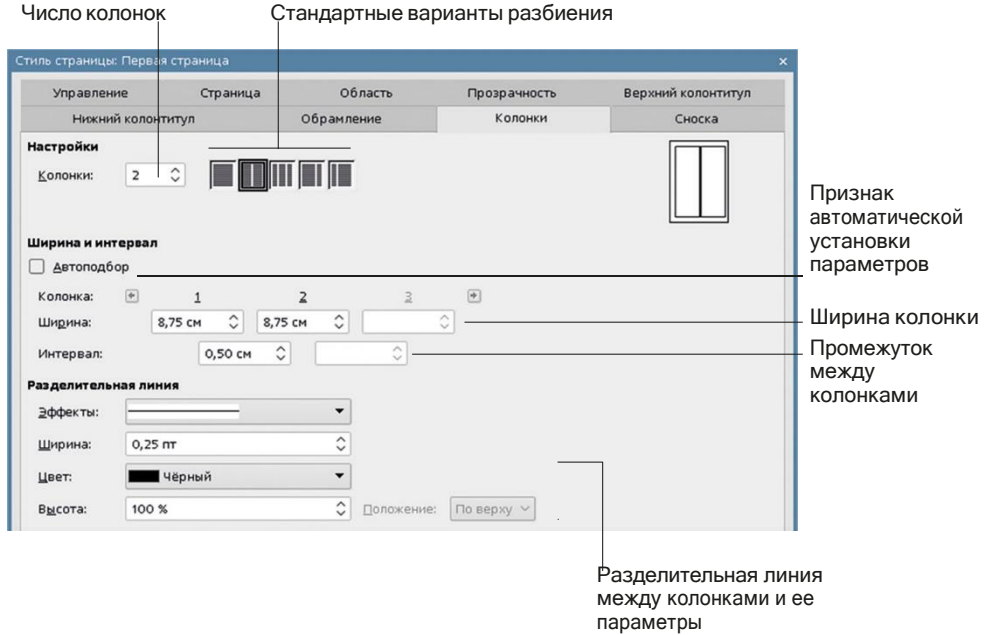

- 3. Можно ввести количество колонок в поле « Колонки», а можно выбрать один из стандартных вариантов щелчком по нужной пиктограмме.
- 4. Если помечен признак «Автолодбор», программа сама рассчитает ширину колонок и размер промежутка между ними. Если стандартный вариант вас не устраивает, снимите пометку с признака «Автоподбор» и заполните поля «Ширина и Интервал». Обратите внимание, что колонки могут быть разной

ширины.

**5.** Между колонками можно поместить разделительную линию, указать ее толщину, цвет, структуру. Эти параметры находятся под заголовком Разделительная линия.

Если перед выполнением команды вы не выделите фрагмент, на колонки разобьется весь текст документа.

Отмена разбиения на колонки проходит по тем же правилам.

## ВСТАВКА ПРОИЗВОЛЬНОГОИЗОБРАЖЕНИЯ

Оцифрованное изображение в памяти компьютера может появиться несколькими путями, например, с цифрового фотоаппарата, из интернета, может быть отсканировано или создано с помощью специальных программ.

Вариантов работы с изображениями в программе много. Чтобы в них разобраться, начнем с простого примера.

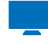

#### Пробуем сами

Пусть у нас будут два абзаца и изображение, которое надо вставить между ними. Обычно изображение вставляется на отдельную пустую строку, поэтому вставьте между абзацами пустую строку.

**1.** Включите режим отображения непечатаемых символов; в этом режиме удобнее изучать принципы работы с изображениями.

**2.** Установите курсор на пустойстроке [\(рис.](#page-44-0) <sup>а</sup>).

3. Выполните команду Вставка/Изображение.

<span id="page-44-1"></span><span id="page-44-0"></span>**4.** Выберите по известным правилам в открывшемся окне файл с изображением. Изображение появилось на странице ([рис.](#page-44-1) б) в очень неприглядном виде: оно не поместилось в пустое пространство, и его расположение относительно текста нас не устраивает.

В конце апреля 1947 года жители Перу наблюдали удивительную картину: шестеро отважных путешественников во главе с Туром Хейердалом готовились пересечь Тихий океан на бальсовом плоту. «Кон-Тики» был завален мешками с провизией и инвентарем, корзинами и связками бананов.

В тот день у причала собрались корреспонденты местных газет, представители власти и обычные зеваки. Экспедицию окрестили «авантюрой» и «самым экстравагантным способом массового самоубийства». Когда плот оказался в 50 милях от берега в открытом океане, буксировавший его военный катер отчалил обратно, а путешественники отправились в неизведанное - к берегам Полинезии, навстречу опасным океанским течениям и штормовым ветрам.

Почти за семь десятилетий экспедиция обросла массой легенд и новых подробностей. Но настоящая история знаменитого путешествия, которое многих вдохновило на смелые поступки, все же сохранилась.

В конце апреля 1947 года жители Перу наблюдали удивительную картину: шестеро отважных путешественников во главе с Туром Хейердалом готовились пересечь Тихий океан на бальсовом плоту, «Кон-Тики» был завален мешками с провизией и инвентарем, корзинами и связками бананов.

В тот день у причала собрались корреспонденты местных газет, представители власти и обычные зеваки. Экспедицию окрестили «авантюрой» и «самым экстравагантным способом массового самоубийства». Когда плот оказался в 50 милях от берега в открытом<br>океане, буксировавший его военный катер отчалил обратно, а путешественники отправились в неизведанное - к берегам Полинезии, навстречу опасным океанским течениям и штормовым ветрам.

Почти за семь десятилетий экспедиция обросла массой легенд и новых подробностей. Но настоящая история знаменитого путешествия, которое многих вдохновило на смелые поступки, все же сохранилась.

в година при техническите при техническите при техническите при техническите при техническите при техническите

В конце апреля 1947 года жители Перу наблюдали удивительную картину: шестеро отважных путешественников во главе с Туром Хейердалом готовились пересечь Тихий океан на бальсовом плоту. «Кон-Тики» был завален мешками с провизией и инвентарем, корзинами и связками бананов.

رجی<br>В тот день у причала собрались<br>корреспонденты местных газет, представители власти и обычные зеваки. Экспедицию окрестили «авантюрой» и «самым экстравагантным способом массового самоубийства». Когда плот оказался в 50 милях от берега в открытом океане,<br>буксировавший его военный катер отчалил обратно, а путешественники отправились в неизведанное — к берегам Полинезии, навстречу "<br>опасным океанским течениям и штормовым ветрам.

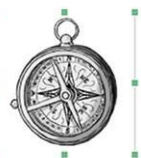

Почти за семь десятилетий экспедиция обросла массой легенд и новых подробностей. Но настоящая история знаменитого путешествия. которое многих вдохновило на смелые поступки, все же сохранилась.

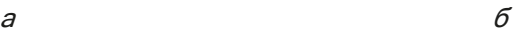

В конце апреля 1947 года жители Перу наблюдали удивительную и от состояние с предлагает на состояние с предлагает с трудними и детеро отважных путешественников во главе с Туром<br>Хейердалом готовились пересечь Тихий океан на бальсовом плоту, «Кон-Тики» был завален мешками с провизие

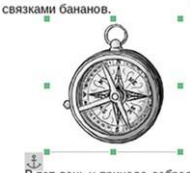

самоубийства». Когда плот оказался в 50 милях от берега в открытом океане, буксировавший его военный катер отчалил обратно, а путешественники отправились в неизведанное — к берегам Полинезии,<br>навстречу опасным океанским течениям и штормовым ветрам.

Почти за семь десятилетий экспедиция обросла массой легенд и новых подробностей. Но настоящая история знаменитого путешествия, которое многих вдохновило на смелые поступки, все же сохранилась.

- **5.** Изображение как будто вклинилось в текст второго абзаца. Текст и изображение находятся параллельно друг другу, а мы хотели, чтобы изображение занимало отдельную строку. Ситуацию можно описать следующими словами: текст обтекает изображение. Надо отменить обтекание.Для этого посмотрите на панель инструментов работы с изображениями [\(рисунок ниже](#page-45-0)) у верхней границы окна. Она открывается автоматически, как только изображение становится выделенным. Выберите вариант «Без обтекания» (первая по счету кнопка). На рис. «в» вы видите результат.
- <span id="page-45-0"></span>**6.** По умолчанию изображение размещается по центру полосы набора. Вы можете его передвинуть с помощью курсора или клавиш со стрелками, но будьте осторожны: нежелательно, чтобы картинка сместилась на другую строчку ([рис.](#page-44-1) [«](#page-44-1)г»).

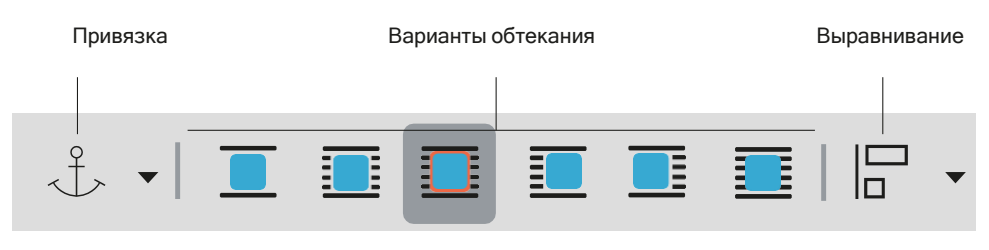

Рис.: Инструменты работы с изображениями (фрагмент панели)

## ПРИВЯЗКА ИЗОБРАЖЕНИЯ

Со вставленным в документ изображением связано такое понятие, как привязка.

Привязка фиксирует положение изображения в документе относительно какогото объекта.

Привязка обозначается изображением

 $\mathcal{L}$ якоря.

За выбор типа привязки отвечает кнопка на панели инструментов.

Щелчок по кнопке открывает список из четырех видов привязки:

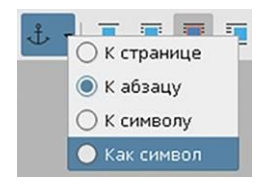

Рис.: Выбор типа привязки изображения

В программе существуют следующие типы привязок:

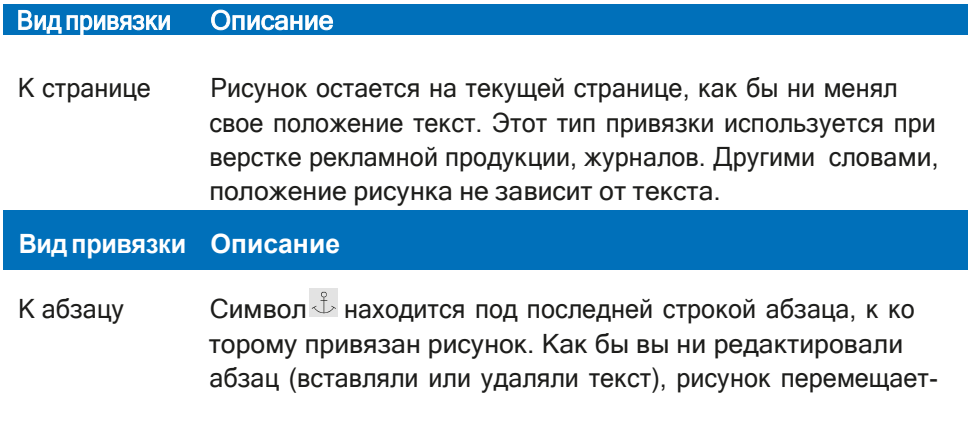

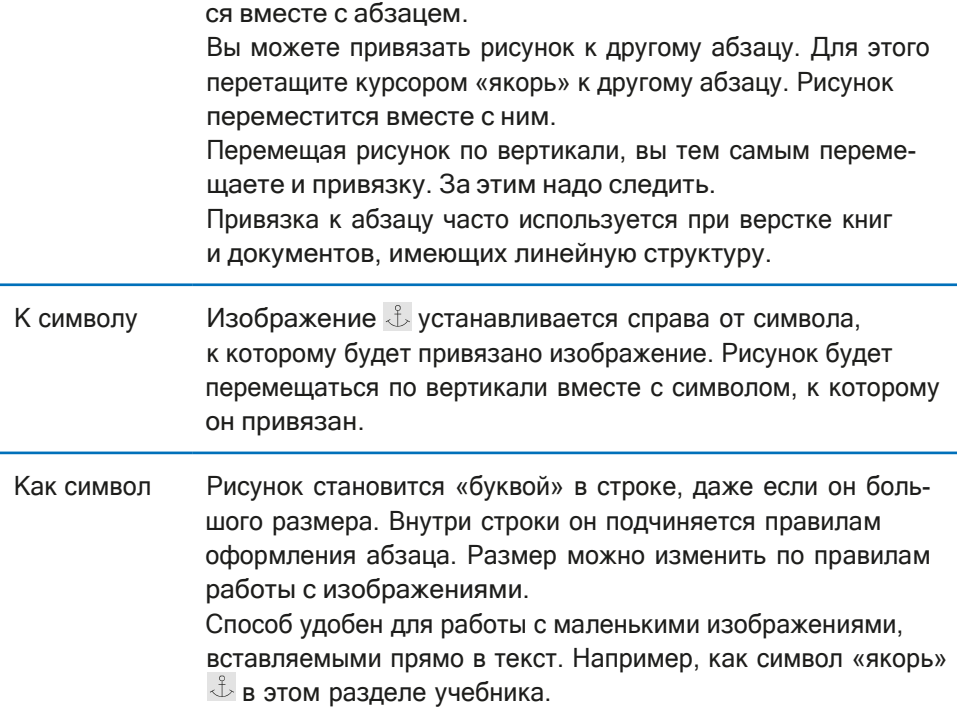

При вставке изображения по умолчанию назначается тип привязки «к абзацу». Тип привязки в любой момент можно изменить.

## ВЫДЕЛЕНИЕ ИЗОБРАЖЕНИЯ И ОТМЕНА ВЫДЕЛЕНИЯ

Чтобы начать работать с изображением, размещенном в документе, его необходимо предварительно выделить. Для выделения изображения достаточно щелкнуть мышкой в его пределах. Вокруг картинки появятся восемь ограничителей (см. рисунок ниже). Чтобы отменить выделение изображения, достаточно щелкнуть мышкой в любом месте документа вне границ картинки.

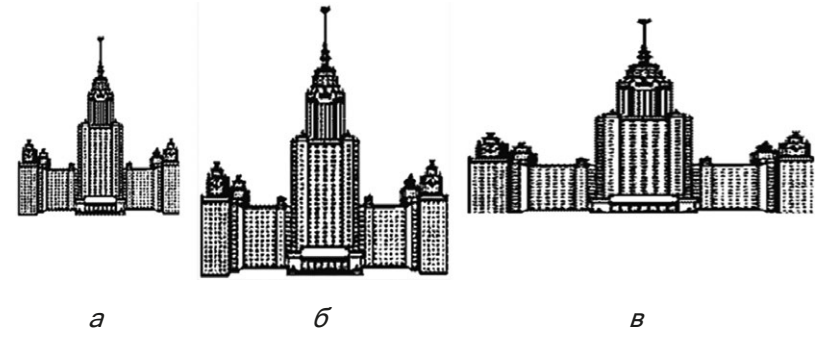

Рис.:. Изменение размера изображения: а) — первоначальный размер б) — пропорциональное изменение размера в) — непропорциональное изменение размера

Часто выделенное изображение называют активным.

## ИЗМЕНЕНИЕ РАЗМЕРА ИЗОБРАЖЕНИЯ

Размер размещенного изображения не всегда соответствует требованиям. Вы можете изменить его по своему усмотрению.

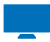

#### Пробуем сами

- **1.** Если ваше изображение неактивно, выделите его.
- **2.** Установите курсор на один из угловых ограничителей (курсор должен превратиться в двунаправленную диагональную стрелку), нажмите кнопку мыши и, не отпуская ее, потяните ограничитель в нужном направлении. Отпустив кнопку мыши, вы зафиксируете полученный размер.
- **3.** Если аналогичным образом вы потянете картинку за любой другой ограничитель, кроме углового, пропорции рисунка нарушатся. Но если при этом вы будете держать нажатой клавишу <Shift>, изображение не деформируется.

## ОБРЕЗКА КРАЕВ ИЗОБРАЖЕНИЯ

Нередко для оформления документа требуется не все изображение целиком, а лишь его фрагмент. Лишние края картинки можно отрезать, не выходя из программы.

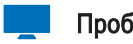

#### Пробуем сами

1. Щелчком сделайте изображение активным. Открылась панель инструментов для работы с изображением:

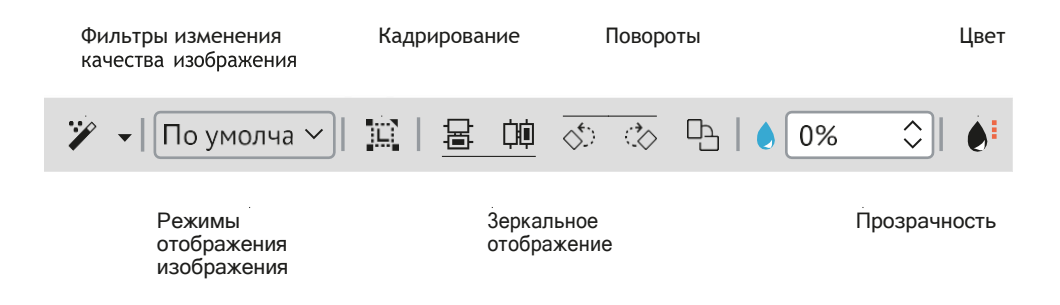

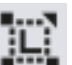

- 2. Выберите инструмент **ILI** «Кадрировать изображение».
- **3.** Ограничители изображения изменили свой вид. Ухватив курсором ограничитель, передвигайте его к центру картинки. Часть изображения исчезает.
- **4.** Щелкнув по инструменту «Кадрировать» еще раз, вы вернетесь в обычный режим работы с изображением.

## УДАЛЕНИЕ ИЗОБРАЖЕНИЯ

Чтобы удалить вставленную в документ картинку, необходимо выделить ее, а затем нажать клавишу <Delete> или <Backspace>.

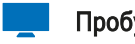

#### Пробуем сами

- **1.** Удалите изображение, с которым вы только что работали.
- *2.* Верните изображение, воспользовавшись командой Правка/Отменить… (первая команда в раскрывающемся подменю Правка), или щелкните по кнопке > на панели Стандартная.

## ПЕРЕМЕЩЕНИЕ ИЗОБРАЖЕНИЯ

Самый надежный способ переместить изображение в другое место в документе - скопировать его с помощью буфера обмена.

Внутри строки изображение передвигается с помощью мыши или клавиш перемещения курсора (со стрелками).

## ВЗАИМНОЕ РАСПОЛОЖЕНИЕ КАРТИНКИ И ТЕКСТА

Программа LibreOffice Writer предлагает несколько способов сочетания картинки с текстом. Некоторые из вариантов обтекания представлены на рисунках ниже:

В конце апреля 1947 года жители Перу наблюдали удивительную<br>картину: шестеро отважных путешественников во главе с Туром Хейердалом готовились пересечь Тихий океан на бальсовом плоту. «Кон-<br>Тики» был завален мешками с провизией и

инвентарем. бананов

В тот день у<br>корреспонденты коррестъпденты<br>представители власти<br>Экспедицию «авантюрой» экстравагантным олографиятный.<br>Самоубийства». Когда<br>милях от берега в буксировавший ero

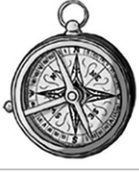

мешками с провизией и корзинами и связками

собрались причала местных газет. обычные зеваки. окрестили  $rac{1}{2}$ 

способом массового плот оказался в 50<br>открытом океане, 50 военный катер отчалил

обратно, а путешественники отправились в неизведанное - к берегам Полинезии, навстречу опасным океанским течениям и штормовым ветрам. почти за семь десятилетий экспедиция обросла массой легенд и новых

подробностей. Но настоящая история знаменитого путешествия, которое многих вдохновило на смелые поступки, все же сохранилась. a

конце апреля 1947 года жители Перу наблюдали удивительную<br>картину: шестеро отважных путешественников во главе с Туром<br>Хейердалом готовились пересечь Тихийокеан на бальсовом плоту. «Кон-**Тики»** был завален

иками с провизией<br>и и инвентарем, корзинами и связками **GOUQUOR** 

В тот день у<br>причала собрались .<br>корреспонденты<br>местных .<br>Газет представители власти обычные зеваки.

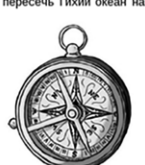

и обычные зевыми.<br>Экспедицию<br>самоубийства». Когда плот оказался в 50 милях от берега в открытом<br>самоубийства». Когда плот оказался в 50 милях от берега в открытом самму отношения в то военный катер отчали обратно, а<br>путешественники отправились в неизведанное — к берегам Полинезии,<br>навстречу опасным океанским течениям и штормовым ветрам.

- последнительно составление и составление подрабностей. Почти за семь десятилетий экспедиция обросла массой легенд и новых<br>подробностей. Но настоящая история знаменитого путешествия, которое<br>многих вдохновило на смелые п

 $\boldsymbol{B}$ 

картину: шестеро от<br>Хейердалом готовилис

Тики» был завален м связками бананов.

В тот день у при представители власть «авантюрой»  $\alpha$ C самоубийства». Когда океане, буксировавш оксите, сукстроссиом<br>путешественники отпра<br>навстречу опасным оке

альсовом плоту. «Конэнтарем, корзинами и

денты местных газет. спедицию окрестили  $c$ no $c$ oбом MACCOROLO от берега в открытом отчалил обратно, а к берегам Полинезии, м ветрам.

Почти за семь десятилетии экспедиция обросла массой легенд и новых подробностей. Но настоящая история знаменитого путешествия, которое многих вдохновило на смелые поступки, все же сохранилась

б

В конце апреля 1947 года жители Перу наблюдали удивительную<br>тину: шестеро стважных путешественников во главе с<br>юм Хейердалом готовились пересечь Тихий океан на картину: шестеро<br>Туром Хейердалом  $\epsilon$ бальсовом плоту. «Кон-Тики» **6**ND завален менками  $\epsilon$ корзинами связками бананов

В тот день у причала корреспонденты престытиченты<br>представители власти и Экспедицию<br>экстролого экстравагантным способом

Когда плот оказался в 50 милях

собрались местных обычные

газет. зеваки «авантюрой»  $\mathbf{M}$ «самым массового самоубийства».

от берега в открытом океане,

буксировавший его военный катер отчалил обратно, а путешественники<br>отправились в неизведанное — к берегам Полинезии, навстречу опасным океанским течениям и штормовым ветрам. Почти за семь десятилетий экспедиция обросла массой легенд и новых

подробностей. Но настоящая история знаменитого путешествия, которое многих вдохновило на смелые поступки, все же сохранилась.

 $\sqrt{ }$ 

Рис.: Примеры взаимного расположения текста и изображения: а) текст вокруг рамки изображения (обтекание страницы); б) изображение поверх текста (сквозное обтекание); в) обтекание слева: г) текст по контуру изображения

Задать вид обтекания можно с помощью кнопок на панели инструментов, а можно в контекстном меню (щелчок правой кнопкой мыши по изображению). В последнем случае вариантов обтекания больше.

В контекстном меню появляется вариант *Обтекание/Правка контура*. Если изображение лежит на гладком фоне, программа сама построит контур обтекания вокруг существенной части картинки.

Еще больше возможностей для оформления обтекания вы найдете в окне команды Формат/Изображение/Свойства, вкладка Обтекание. В поля под заголовком Расстояние можно вводить значение пустого промежутка между текстом и картинкой:

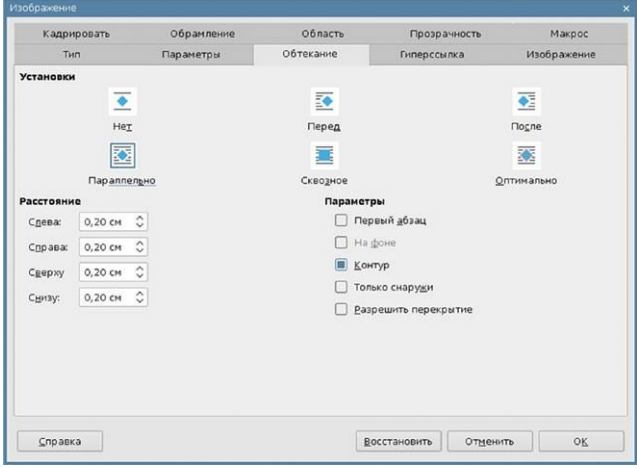

## ПОВОРОТ ИЗОБРАЖЕНИЯ

Любое размещенное в документе изображение можно повернуть:

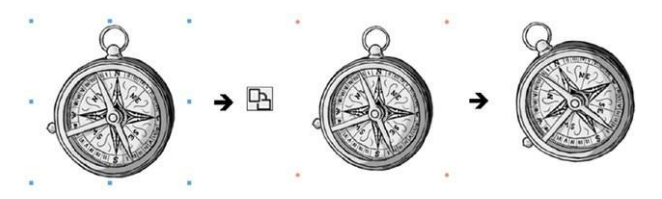

- 1. Выделите изображение.
- 2. Шелкните по кнопке В Повернуть на панели работы с изображениями.
- 3. Ухватите курсором один из точечных ограничителей и поверните изображение.
- 4. Если угол поворота равен 90°, можно воспользоваться одной из кнопок:  $\Diamond^{\sharp}$ ипи ं⊘

## РАБОТА С ИЗОБРАЖЕНИЕМ С ПОМОЩЬЮ КОМАНДЫ

Приверженцам точных действий рекомендуем для работы с изображением воспользоваться командой. Произведите по изображению двойной щелчок - откроется окно « Изображение» с несколькими вкладками. Одну из них  $-$  Обтекание — мы уже рассмотрели ранее. Разберем, чем нам могут помочь остальные.

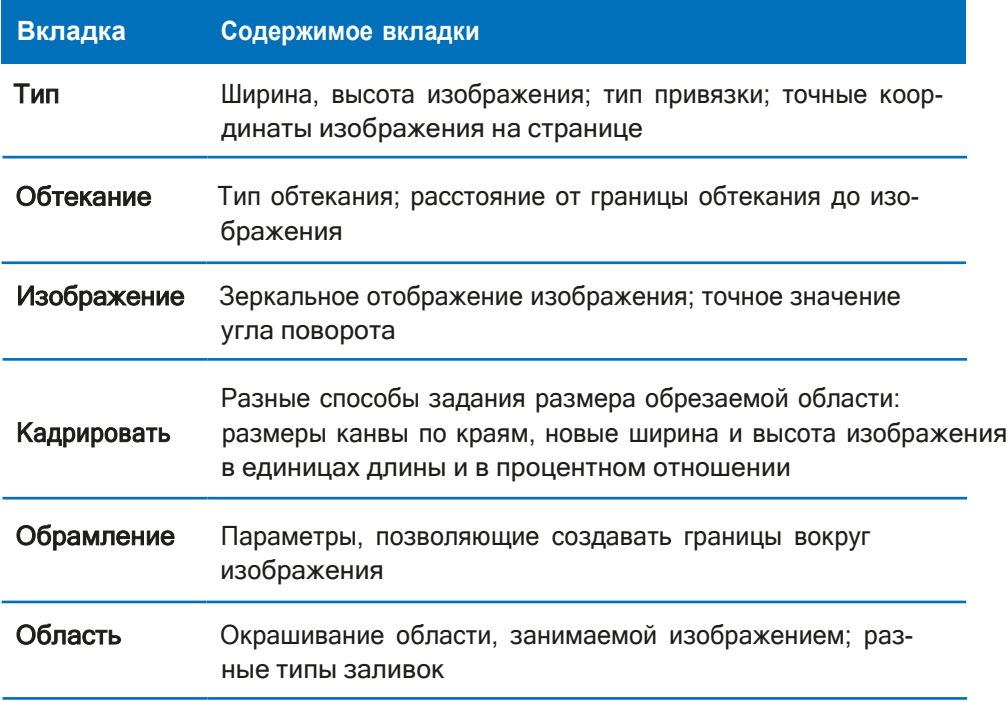

Открыть это окно можно разными способами:

- **•** двойной щелчок по изображению;
- щелчок правой кнопкой мыши по изображению, строка Свойства;
- **•** команда Формат/Изображение/Свойства.

## ЗАВЕРШЕНИЕ РАБОТЫ С ПРОГРАММОЙ LIBREOFFICE WRITER

Для выхода из редактора выполните команду Файл/Выход или щелкните по кнопке с крестом в правом верхнем углу экрана. Если у вас еще остались открытые несохраненные файлы, программа перед закрытием выдаст запрос на их сохранение.